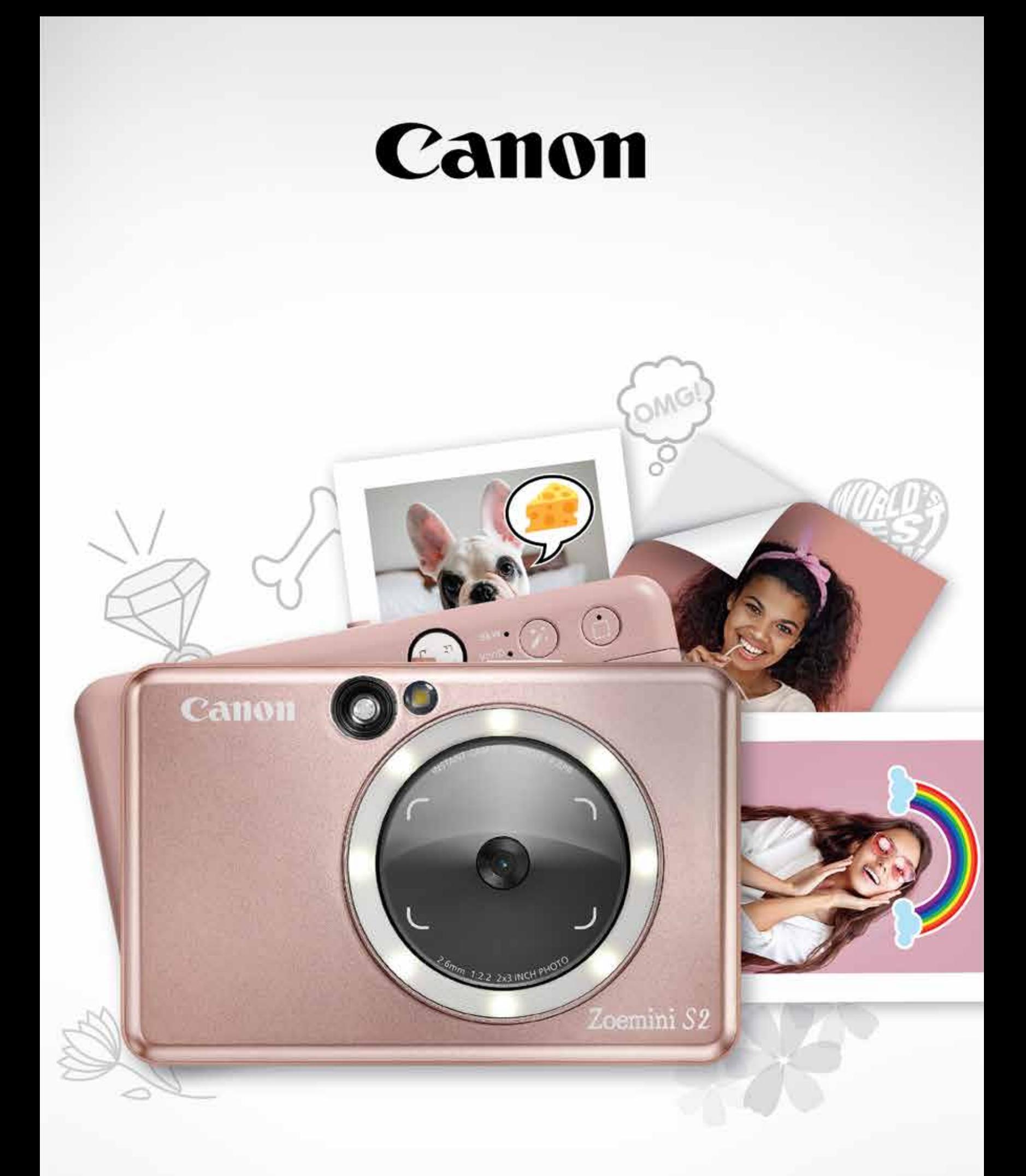

# Zoemini S2

### **Дароо тартылган фотоаппараттын принтери** Колдонуучу үчүн нускама

### **МАЗМУН**

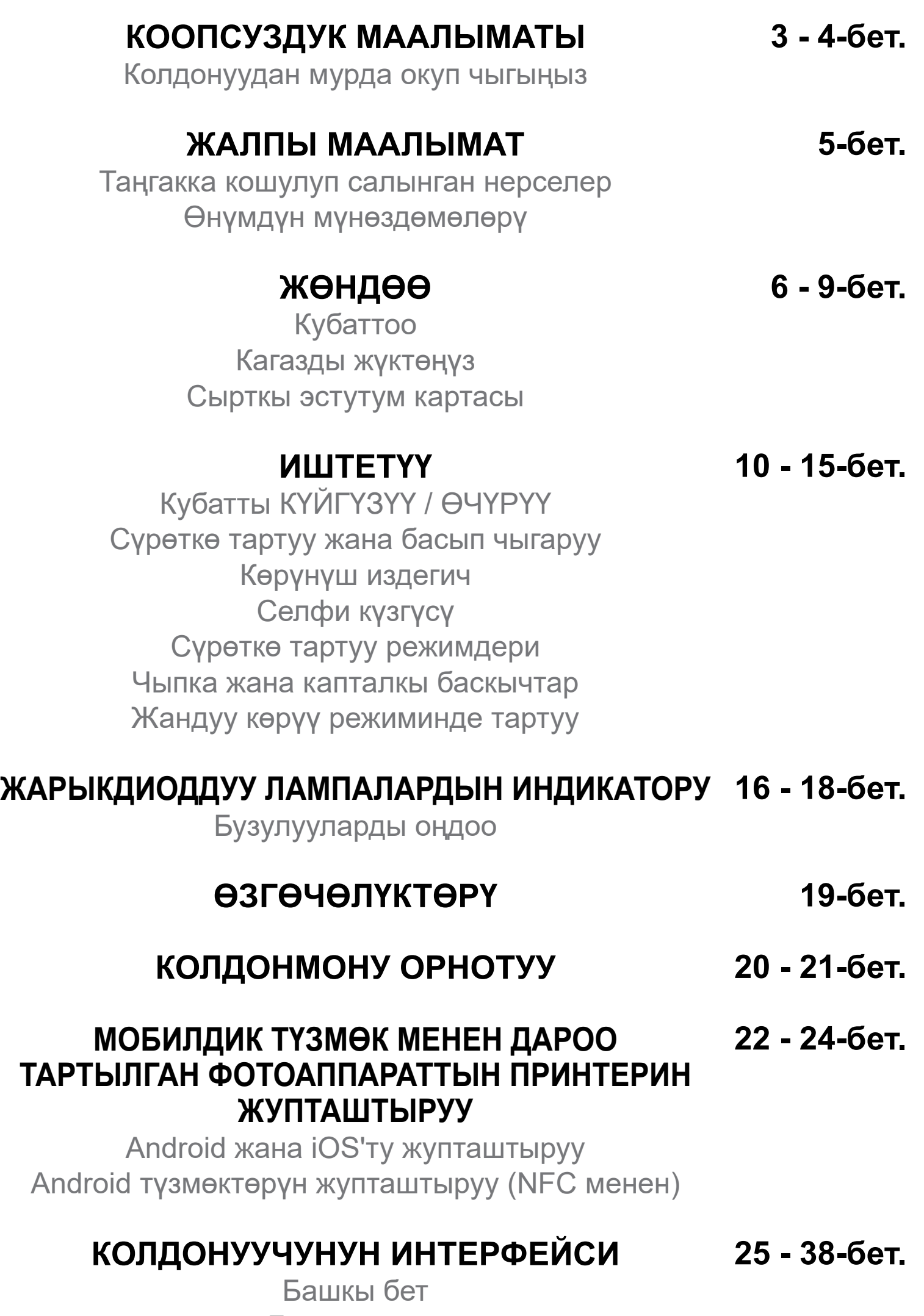

Башкы меню Принтердин жөндөөлөрү

Фото альбом Сүрөттү Mini Print колдонмосуна жөнөтүү Сүрөттөрдү түзөтүү Мозаика түрүндө басып чыгаруу Коллаж түрүндө басып чыгаруу Алдын-ала кесилген стикер Смартфондун фотоаппараты Zoemini S2 MicroSD картасынан басып чыгаруу Басып чыгаруу кезеги

### **КОЛДОНУУДАН МУРДА ОКУП ЧЫГЫҢЫЗ**

## **КООПСУЗДУК МААЛЫМАТЫ**

Потенциалдуу коркунучтуу кырдаалды көрсөтүү үчүн

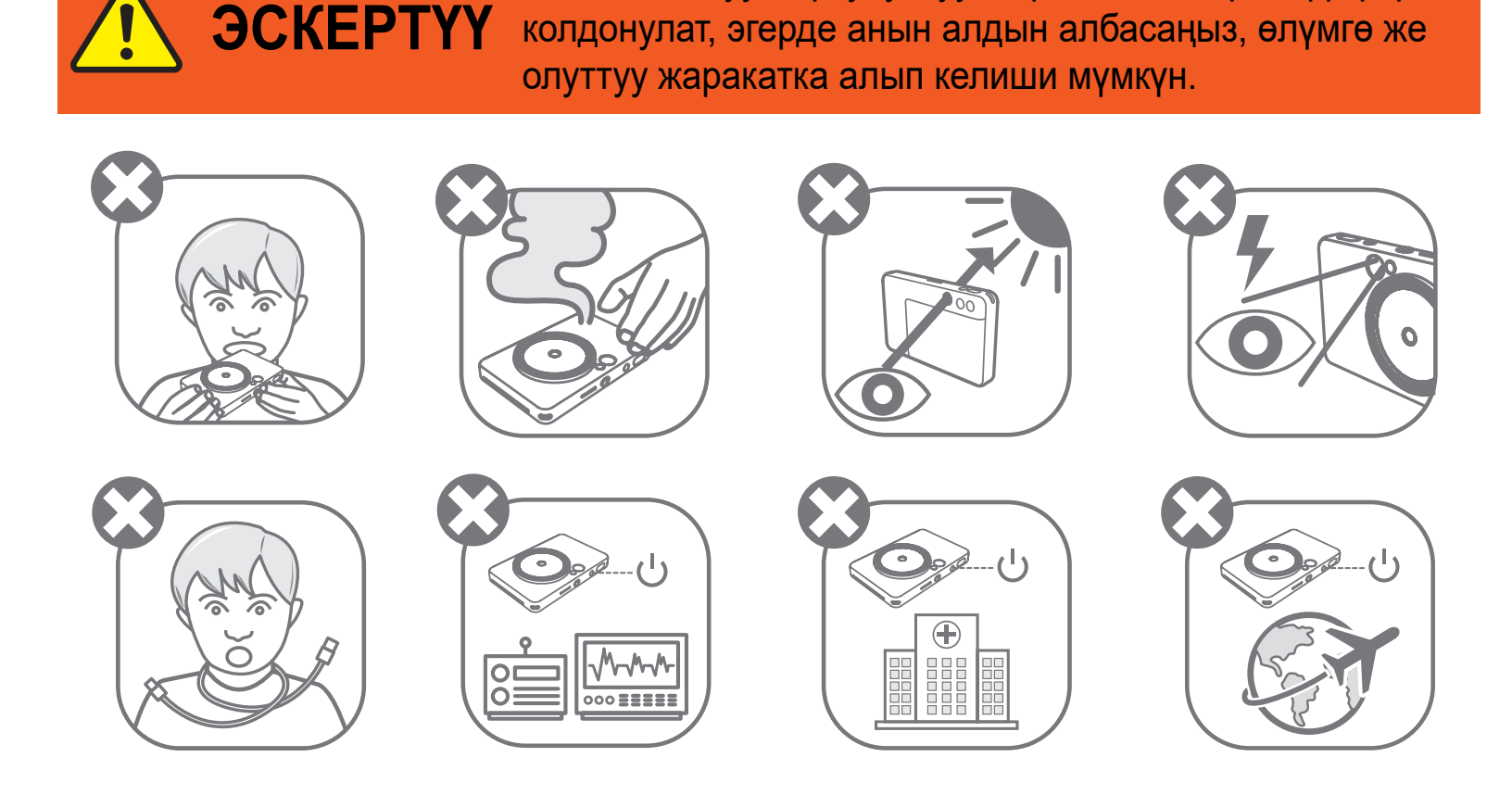

- Жаш балдардан жана наристелерден оолак кармаңыз. Жабдууну туура эмес иштетүүдөн муунуп калуу коркунучу туулуп же кырсыкка чалдыгып калуу мүмкүн.
- Түзмөктөн түтүн же башкача жыт чыгып же кандайдыр бузулуунун белгилери пайда болсо, аны колдонууну дароо токтотуңуз.
- Күндү же күчтүү жарык булактарын көрүнүш издегич же объектив аркылуу карабаңыз. Болбосо, сокур болуп калуу же көзгө зыян тийип калышы мүмкүн.
- Жарк этмени көзүңүзгө өтө жакын иштетүүдөн оолак болуңуз. Ал көздү оорутушу мүмкүн.
- Адамдын моюнуна боонун оролуп калышы муунуп калууга алып келиши

мүмкүн. Түзмөк кабел аркылуу кубатталса, кокустан жаш бала моюнуна ороп алса, муунуп калышы мүмкүн.

• Фотоаппаратты колдонууга тыюу салынган жерлерде түзмөктү өчүрүп коюңуз. Фотоаппараттан бөлүнүп чыккан электромагниттик толкундар электрондук каражаттар жана башка түзмөктөрдүн иштешине таасир этиши ыктымал. Өнүмдү электрондук түзмөктөрдү колдонууга чектөө коюлган жерлерде, мисалы, учактын же медициналык кызмат көрсөтүүчү мекемелердин ичинде, этияттык менен колдонуңуздар.

Түзмөктү колдонуудан мурун төмөнкү нускамаларды жана коопсуздук чараларын окуп чыгыңыз.

Укуктук ченемдер жана кошумча коопсуздук тууралуу маалымат алуу үчүн, таңгакта кошо салынган "Эрежелер жана кепилдиктер" деген маалымат барагын окуп чыгыңыздар.

#### **МНИН : PP2002**

Моделдин нормативдик идентификациялык номери – укуктук ченемдерди аныктоо максатында берилет.

### **КӨҢҮЛ БУРУҢУЗДАР**

Эгерде продукт туура эмес иштетилсе, жаракаттарга же мүлктүн бузулушуна алып келиши мүмкүн болгон коркунучтун же бузулуунун деңгээлин көрсөтүү үчүн колдонулат.

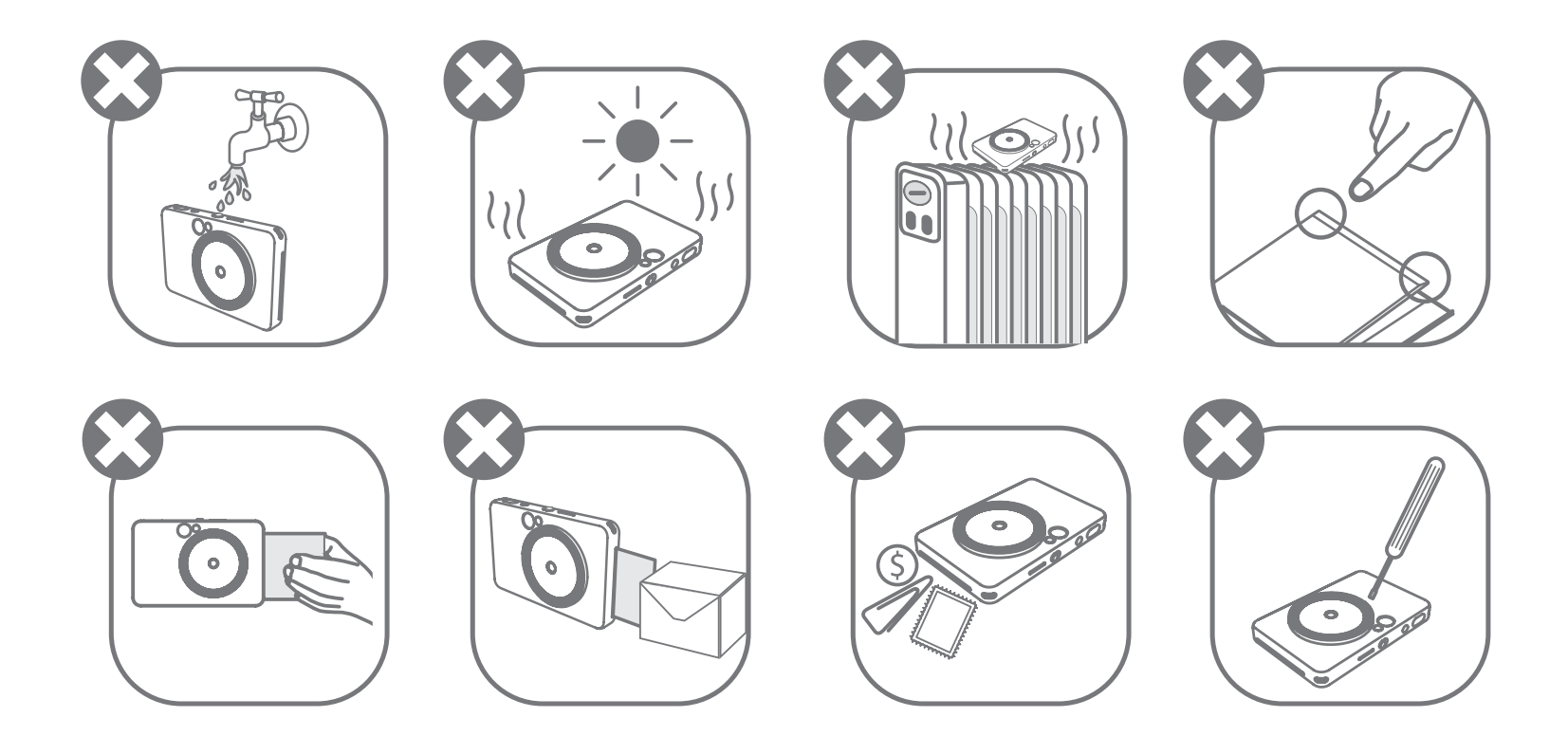

- Температура өтө суук же ысык болуп кетсе, түзмөк иштебей калышы ыктымал. Кайра басып чыгарууга аракет кылуудан мурда, принтердин температурасы иштетүүгө боло турган сунушталган чектерге (15º-32ºC) келип алганча күтө туруңуздар.
- Кубаттап жатканда, түзмөктү сунушталган температуранын чектеринде (15°-32°C) кубаттаңыз.
- Түзмөктү тазалоо үчүн жумшак, кургак чүпүрөктү колдонуу керек. Суу чүпүрөк же красканы суюлтуучу зат сыяктуу жегич суюктуктарды колдонууга тыюу салынат.
- Принтердин ичине чаң жана башка майда нерселер кирип кетпеши үчүн, капкагын жаап жүрүңүздөр.
- Түзмөк тиешелүү түрдө иштебей калса, аны сатып алган дилериңизге кайрылып же www.canon-europe.com/support баракчасынан Canon компаниясынын Кардарларды тейлөө жана колдоо көрсөтүү бөлүмүнө кирип көрүңүздөр.
- Батареяны эч качан ысык температураларда колдонуп, тике күн нуру тийген жерге коюп же өрттөп утилизациялоого болбойт.
- Электромагниттик тоскоолдук же электростатикалык разряд түзмөктүн туура эмес иштешине, эс тутумундагылардын жоголушуна же өзгөрүшүнө алып келиши мүмкүн. Мындай учурда төөнөгүч же ошол сыяктуу нерсе менен түзмөктүн түбүндөгү КАЙРА ИШТЕТҮҮ баскычын басыңыз.
- Түзмөгүңүзгө уруксатсыз өзгөртүүлөрдү киргизбеңиз. Эгер аны кылсаңыз, ал коопсуздукту, ченемдик укуктук актылардын аткарылышын бузуп, өндүрүмдүүлугүнө доо келтирип жана кепилдикти жокко чыгарышы мүмкүн.
- Батареяны туура эмес түрүнө алмаштырбаңыз.
- Батарея пакетин же уячаларын ажыратпаңыз, ачпаңыз же майдалабаңыз.

### **ТАҢГАККА КОШУЛУП САЛЫНГАН НЕРСЕЛЕР**

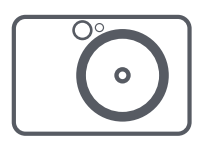

### **ӨНҮМДҮН МҮНӨЗДӨМӨЛӨРҮ**

### **ЖАЛПЫ МААЛЫМАТ**

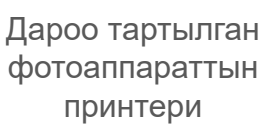

Колдонуу боюнча кыскача нускама

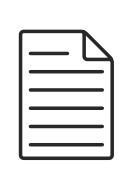

Эрежелер жана кепилдиктер жазылган маалымат барагы

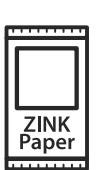

- Тегерек жарык (8 жарык чыгаруучу диод) Чыпка баскычы
- Басып чыгарылган сүрөттөр үчүн бөлүм (4) Динамик
- Объектив Северовой Северов Северов Северов Северов Северов Северов Северов Северов Северов Северов Северов Сев Селфи күзгүсү Капталкы баскыч

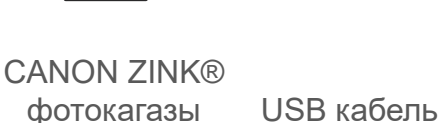

(10 барак)

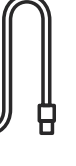

Билекке тагынуучу боосу

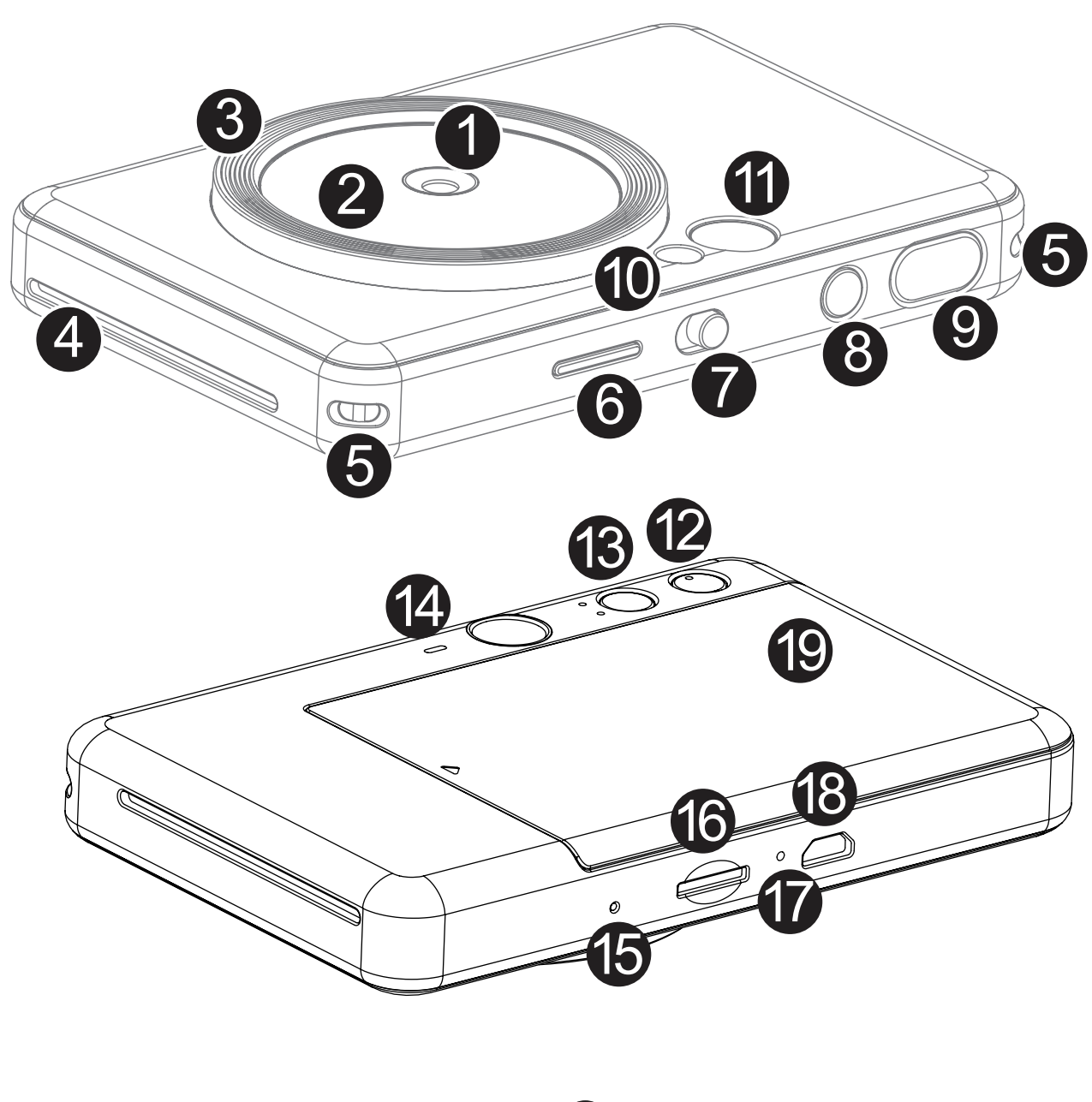

- **8** Кубат баскычы
- 9

\*Түзмөктү кайра иштетүү үчүн төөнөгүч менен басыңыз.

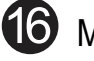

Абалын көрсөтүүчү жарык чыгаруучу диод (6 MicroSD картасынын оюкчасы (256 ГБ чейин)

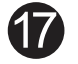

Т Кубаттоо абалынын жарык чыгаруучу диод

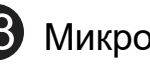

- **(8) Микро USB порт**
- Затвор баскычы Принтер капкагы

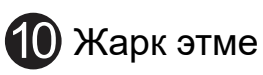

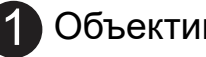

2

3

4

Билекке илип алуучу боо үчүн көзөнөк  $\bigoplus_{\text{min}}$  Кайра иштетүү баскычы

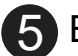

7 Слайддарды которуштуруу

6

Түзмөктүн өзүндө куралган батареясы бар. Түзмөктү колдонуудан мурун, аны таңгакка кошо салынган USB кабель аркылуу толук кубаттап алыңыз.

 $\blacktriangleright$  Кубаттоо башталганын Кубаттоонун жарыкдиоддуу индикатору кызыл болуп жанганы билдирет.

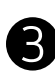

Принтерди кубаттоо үчүн ага анын өзүнүн, кабелинин учу кичинерээк болгон жагын сайып, экинчи учун кубаттоочу USB адаптерине сайыңыз.

Батарея толгондо, Кубаттоонун жарыкдиоддуу индикатору жашыл болуп калат. − Иштетүү убакыты батареянын статусуна, аппараттын абалына жана айлана-чөйрөнүн шарттарына жараша ар түрдүү болот.

**\* Эгерде түзмөктү колдонууну пландабасаңыз, анда батарейканы жылына бир жолу толук кубаттап, батарейка жакшы иштешин сактаңыз. Эгерде сиз түзмөктү аз батареянын шартында үч (3) айдан ашык сактасаңыз, батарея начарлап, орнотулган батарейканы кубаттай албай калышы мүмкүн.**

### **КУБАТТОО**

## **ЖӨНДӨӨ**

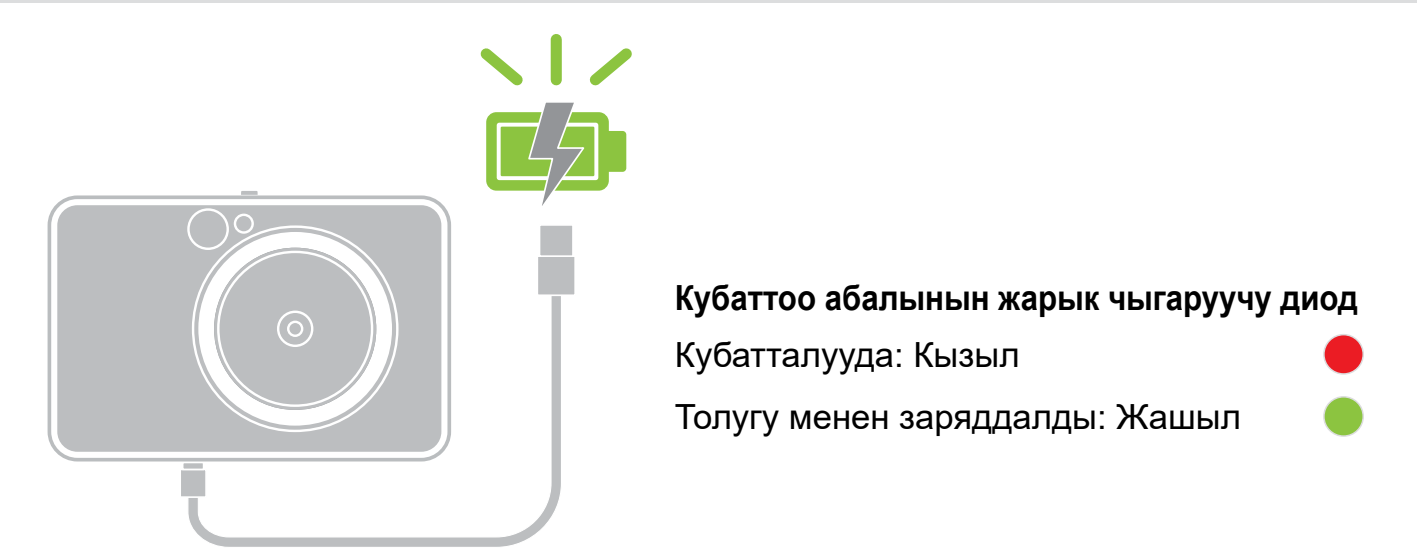

### **USB КАБЕЛИ ТУУРАЛУУ**

### **КУБАТТАП ЖАТКАНДА USB КАБЕЛИН ЭТИЯТ КОЛДОНУҢУЗ**

- Кабелдин үстүнө оор нерселерди коюуга болбойт.
- Кабелди ысык оттун жанына койбогула.
- Кабелди кесип, жулуп, бузуп же тарткылаганга болбойт.
- Кабелди суу колдоруңуз менен өчүрүп, сайганга тыюу салынат.
- Өтө жогорку/өтө төмөн температура же нымдуулук болгон жерде колдонбоңуз.
- Кубаттап бүткөндө, USB кабелин кубаттоо булагынан ажыратуу зарыл.
- Кубаттоо үчүн принтердин өзүнүн USB кабелин колдонуңуз.

# **ЭСКЕРТҮҮ**

7

### **КАГАЗДЫ ЖҮКТӨҢҮЗ**

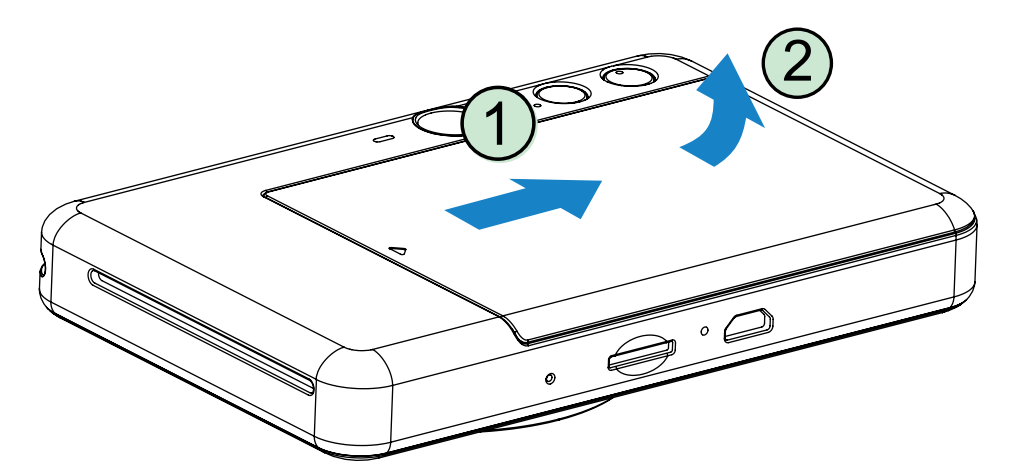

1 Принтердин капкагын көрсөтүлгөн багыт боюнча сүрүп ачып алыңыз.

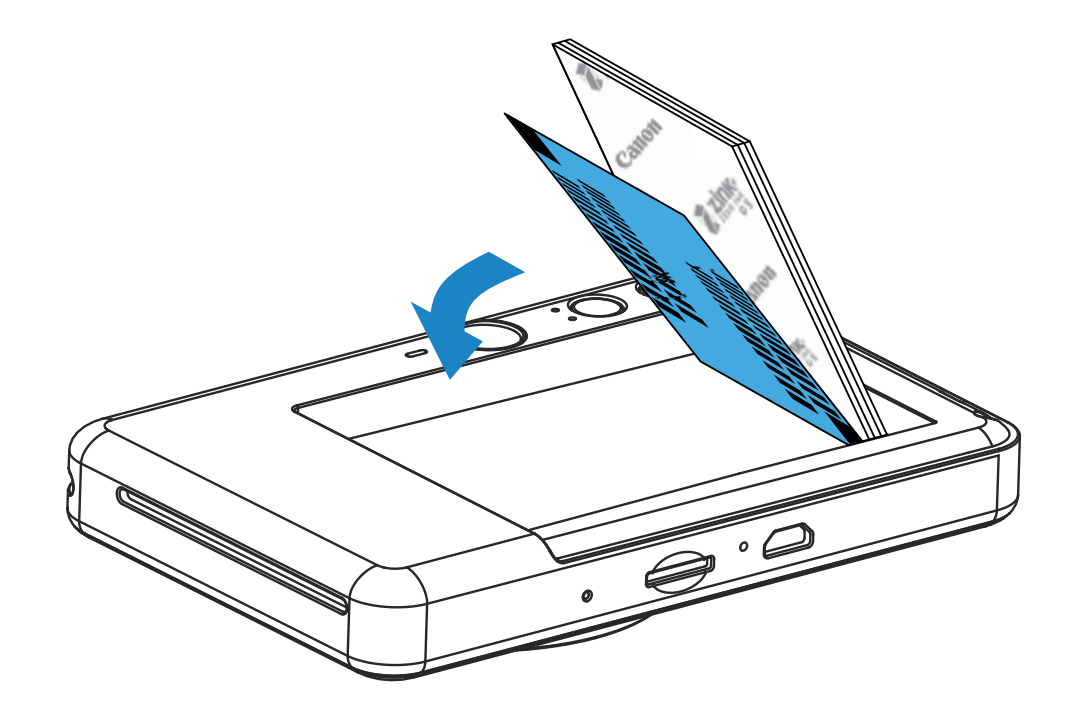

 $2$  Фотокагаздардын бир таңгагын ачыңыз (10 барак + көк түстөгү SMART SHEET®).

**3** 10 фотокагаздын баарын жана бир SMART SHEET® барагын фотокагаз үчүн бөлүмгө салыңыз.

− Фотокагазды көк түстүү SMART SHEET® барагынын үстүнө көк штрих-код менен фотокагаздын логотиптерин ылдый каратып жайгаштырыңыз.

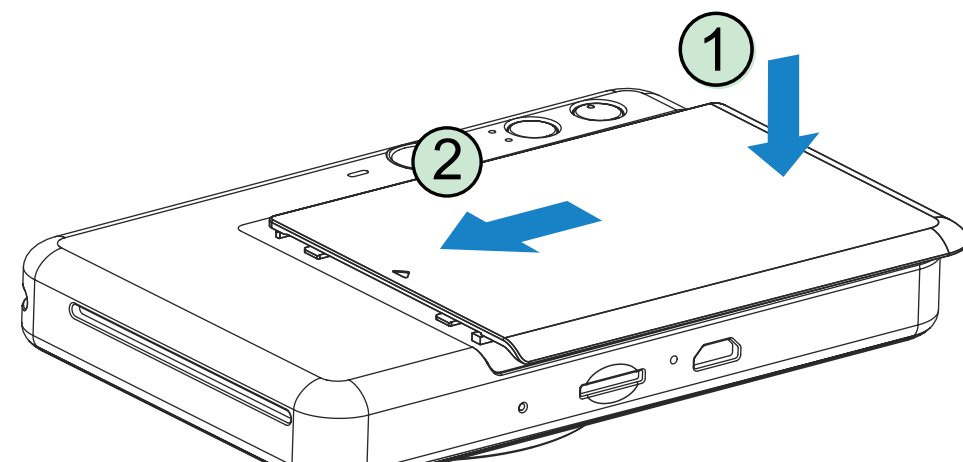

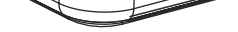

- 4 Түзмөктүн үстүңкү капкагын кайра жабыңыз. Ал туура жабылганда, капкак чык этип ордуна түшүшү керек.
	- − Көк түстүү SMART SHEET® барагы биринчи сүрөт чыгарылгандан мурун

түзмөктөн автоматтык түрдө өткөрүлөт.

### **СЫРТКЫ ЭСТУТУМ КАРТАСЫ**

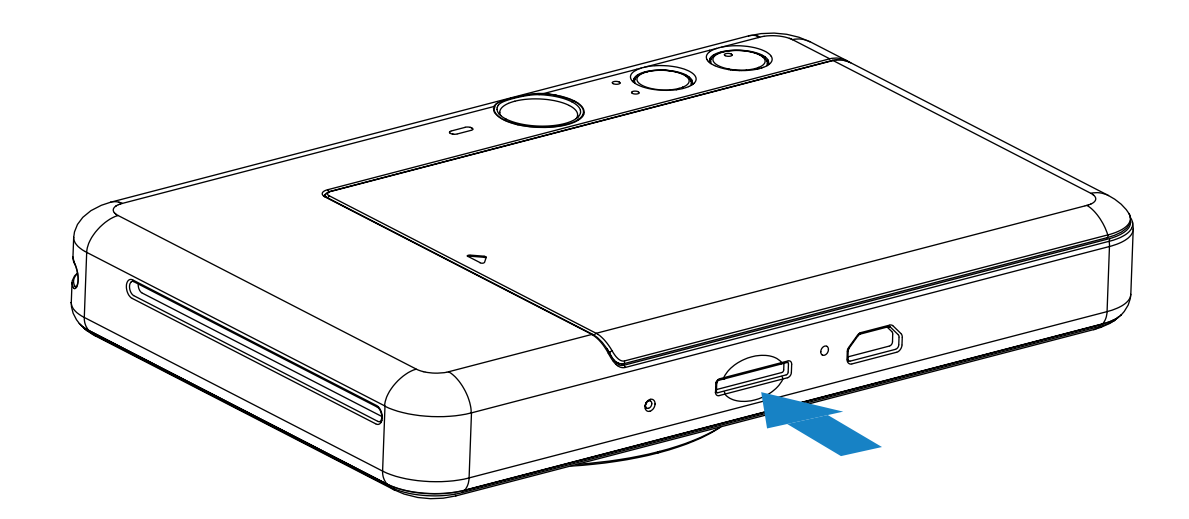

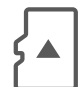

### **MicroSD КАРТАСЫН САЛУУ ЖАНА АЛЫП САЛУУ**

- MicroSD картасын түзмөктүн ылдый жагында жайгашкан атайын бөлүмгө салыңыз. Карта толугу менен ордуна түшкөндө, чык эткендей үн угулат.
- Чыгаруу үчүн, картанын үстүн басып, түртүңүз. Картаны түзмөктөн толук чыгаруу үчүн, акырын тартыңыз.
- Эгерде MicroSD картасын окуп /жазууда ката кетсе, анда MicroSD Ката жарык диоддуу индикатору көрсөтүлөт. MicroSD картасын чыгарып, түзмөктү кайра башынан иштетүү керек.
- Түзмөктү компьютерге USB кабели аркылуу туташтырыңыз. Сүрөттөрдү көрүп, сактоо үчүн, компьютердин экранында сырткы сактагычтын сүрөтчөсү чыкканда, аны басыңыз.

Сырткы MicroSD эстутум картасы (256 Гб чейин) тартылган сүрөттөрдү сактоо үчүн керек.

FAT16, FAT32 жана exFAT форматтары гана колдоого алынат.

### **ЭСТУТУМ КАРТАСЫН ДАЯРДОО**

Төмөндөгү эстутум карталарын колдонуңуз (өзүнчө сатылат)

- MicroSD эстутум карталары \*1
- MicroSDHC эстутум карталары \*1\*2
- MicroSDXC эстутум карталары \*1\*2
- \*1 SD стандарттарына туура келген карта. Бирок, бардык эле эстутум карталары фотоаппарат менен иштетүүгө туура келбейт.
- \*2 UHS-1 эстутум карталары дагы колдоого алынат.

### **ТҮЗМӨККӨ КАМ КӨРҮҮ**

- Түзмөктү сунушталган температурада (15 32 ºC) жана 40-55% салыштырмалуу нымдуулук шарттарында колдонуңуздар.
- Түзмөктүн микропрограммасын жаңылап туруңуздар. Түзмөгүңүздү Canon Mini Print колдонмосуна туташтырыңыз. Жаңы орнотулган программа чыкса, меню тилкесинде "Микропрограмманы жаңыртуу" белгиси пайда болот.
	- − Текшерүүдөн мурда мобилдик түзмөгүңүздүн Интернет туташуусун текшерип алыңыз. Микропрограмманы жаңыртуу талап кылынса, принтердин кубаты 50% же андан жогору болушу керек.
- Canon Mini Print колдонмосунун эң акыркы версиясын колдонуп жатканыңызды текшерип алыңыз. Колдонмолоруңуз автоматтык түрдө жаңыланбаса, колдонмолор дүкөнүнө өтүп, жаңыртуу керекпи же жокпу, текшерип туруңуз.

# **ЭСКЕРТҮҮ**

9

### **ФОТО КАГАЗДЫ КОЛДОНУУ ШАРТТАРЫ**

- Бир салганда 10 фотокагазын жана 1 SMART SHEET® барагын гана салууга болот. Андан ашык салууга болбойт, себеби барактар чайналып же принтерде ката кетет.
- Басып чыгаруунун сапаты жакшы болушу үчүн, Canon Zoemini принтерлерине фотокагаздарын гана колдонуңуздар.
	- − Кошумча фотокагаздарды сатып алуу үчүн, Canon Mini Print колдонмосунун ичиндеги башкы менюден "Кагазды сатып алуу" баскычын басыңыз.
- Кагаз чайналып кала турган болсо, жөн эле принтерди ӨЧҮРҮП, кайра КҮЙГҮЗҮҮ керек. Чайналган барак автоматтык түрдө чыгарылат. Кагазды тартып чыгарууга аракет кылбаңыз.
- Түзмөк иштеп жатканда, фотокагазды тартып же жулууга болбойт.
- Фотокагаздар бырышып же жыртылып калбашы үчүн, аны абайлап колдонуу керек.
- Фотокагаздарды салып жатканда алар таза болушу керек. Фотокагаздар кир же жыртык болсо, алар чайналып же басып чыгуу учурунда каталар пайда болушуна алып келет.
- Фотокагаздардын жаңы таңгагын түзмөктү иштетүү керек болмоюнча ачпаңыздар.
- Фотокагаздарды тике күн нурунан жана нымдан сактаңыздар.
- Фотокагаздарды таңгакта көрсөтүлгөн сунушталган нымдуулук жана жылуулук шарттарына туура келбеген жерлерде колдонууга болбойт. Алар басып чыгарылган сүрөттөрдүн сапатын начарлатышы мүмкүн.

### **SMART SHEET**® **ЖӨНҮНДӨ**

- Ар бир топтомдо 10 фотокагаз жана 1 көк түстүү SMART SHEET® барагы болот.
- Басып чыгаруунун сапаты жакшы болушу үчүн, фотокагаздарды бир таңгактагы SMART SHEET® барагы менен кошо салуу керек. Ар бир SMART SHEET® барагы бир таңгакта салынган фотокагаздар менен гана колдонууга ылайыкташкан.
- SMART SHEET® барагы бир топтомдогу фотокагаздарда (10 барак) басып чыгарыла турган сүрөттөрдүн сапатын жакшыртуу жана түзмөктү тазалоо үчүн биринчи басып чыгаруудан мурда автоматтык түрдө өткөрүлөт.
- SMART SHEET® барагын сактап коюп, бир топтомдогу бардык 10 барак басып чыгарылгандан кийин гана ыргытуу керек. Басып чыгаруунун сапаты күтүлгөндөй болбосо, ошол эле топтомдогу SMART SHEET® барагын кайра өткөрүүгө болот.

Ал үчүн жөн гана SMART SHEET® барагын калган фотокагаздардын астынан, штрих-кодун ылдый каратып туруп, өткөрүп жиберүү зарыл.

• Башка таңгактан чыккан SMART SHEET® барагын колдонуудан басып чыгарылган сүрөттөрдүн сапаты начар болуп калышы ыктымал.

# **ЭСКЕРТҮҮ**

10

### **ИШТЕТҮҮ**

### **КУБАТТЫ КҮЙГҮЗҮҮ / ӨЧҮРҮҮ**

### **КӨРҮНҮШ ИЗДЕГИЧ**

- 1 Кубаттын жарыкдиоддуу индикатору күйгөнчө, Кубат баскычын (<sup>1</sup>) басып кармап туруңуз.
- 2 Жарыкдиоддуу индикатор туруктуу ак болуп жанып калганда, түзмөк иштетүүгө даяр болот.
- 3 Түзмөктү өчүрүү үчүн, Кубат баскычын басып кармап туруңуз.

### **АВТО КУБАТТОО ӨЧҮК**

Кубатты авто өчүрүү – Түзмөк болжол менен 3 мүнөт (демейки шартта) иштебей туруп калса, автоматтык түрдө кубаты өчүрүлөт.

- Колдонуучу Кубат баскычын басып, түзмөктү кайра күйгүзө алат.
- Колдонуучу убакытты колдонмонун ичинде өзгөртө алат (3 минута /5 минута /10 минута).

Көрүнүш издегичтеги раманын жардамы менен сүрөт тартыңыз.

1 м - ∞ аралыктан нормалдуу сүрөт тартуу үчүн алкактын сырткы чектери

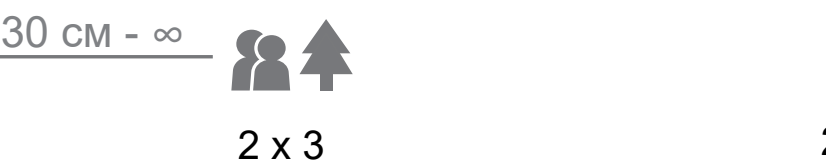

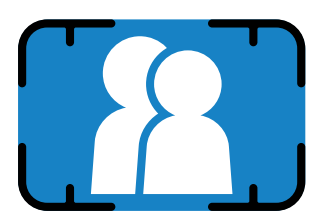

### **СҮРӨТКӨ ТАРТУУ ЖАНА БАСЫП ЧЫГАРУУ**

- 1 Түзмөктү объектке багыттап туруп, сүрөткө керектүү композицияны тандап алыңыз.
- 2 Сүрөт тартуу үчүн тээкти ачуу баскычын басыңыз.

Эгерде жарык шарттары үчүн керек болсо, фотоаппарат автоматтык түрдө жаркылдакты иштетет.

3 Эгерде кагаз киргизилген болсо, сүрөт сүрөткө түшкөндөн кийин дароо басылып чыгат.

Түзмөк бир убакта болжолу менен 10 сүрөттү басып чыгарууга кармап тура алат. Ал MicroSD картанын\* сыйымдуулугуна карай өзгөрүшү мүмкүн.

- \* Басып чыгаруу катары түзмөк өчкөндө дароо тазаланып, ал улантылбай калат.
- \* Эгер бир да MicroSD card орнотулбаса, тузмөк бир убакта басып чыгаруу үчүн 5 сүрөткө чейин кармай алат.
- 4 Эгер кагаз жок болсо бирок MicroSD карта салынган болсо, колдонуучу түзмөк менен сүрөткө тарта алат. Сүрөттөр MicroSD картада сакталат.

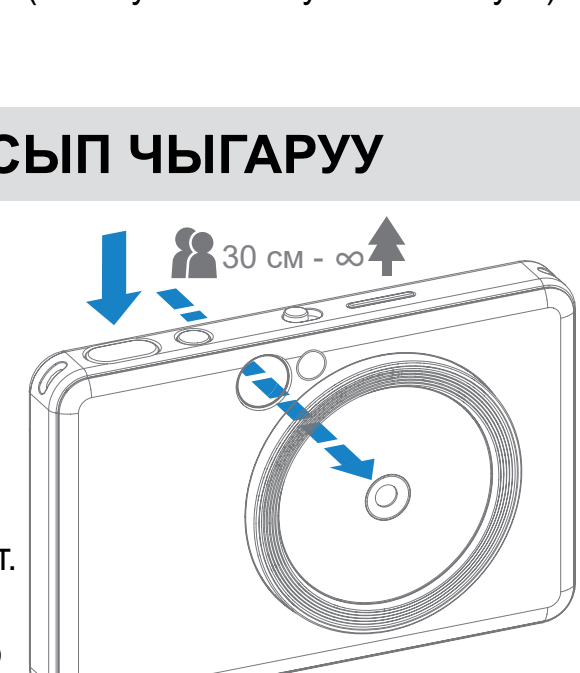

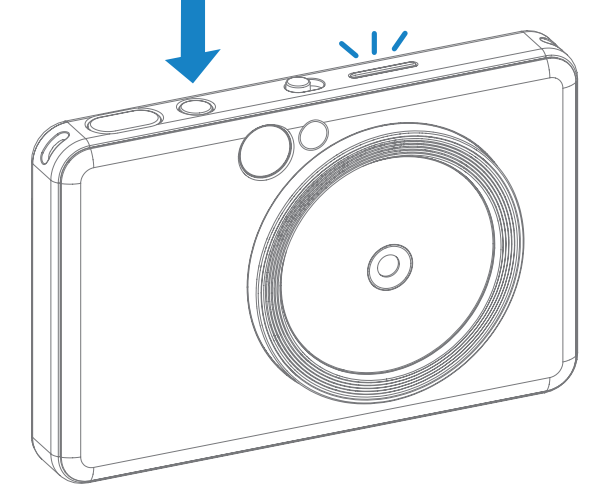

2 x 3

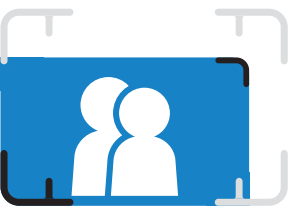

30 см - 1 м аралыктан жакындатып сүрөт тартуу үчүн алкактын чектери

### **СЕЛФИ КҮЗГҮСҮ**

### **СҮРӨТКӨ ТАРТУУ РЕЖИМДЕРИ**

Селфи күзгүсүнүн ичиндеги раманын жардамы менен сүрөт тартыңыз.

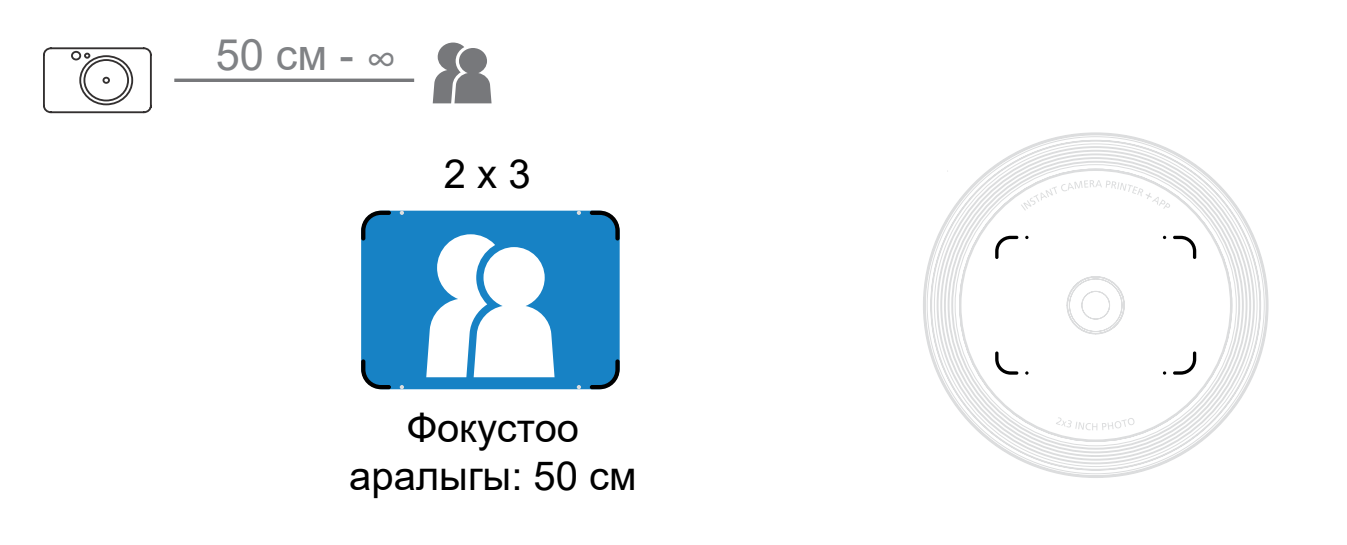

Ар кандай сценарийлер үчүн түзмөктүн жогору жагындагы Слайд которуштургучту колдонуу менен ар кандай фотоаппарат режимдерин тандай аласыз.

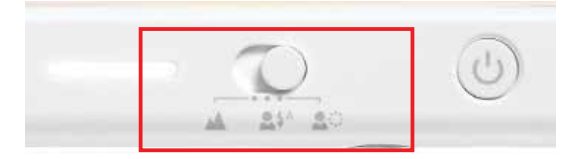

Эскертүү: Эгер селфи кылганы жатсаңыз, линзанын тегерегиндеги 8 LED тегерек жарыгы бетиңизде бирдей жарык берет. Ал көлөкө деңгээлин төмөндөтүп жана жүзүңүздүн сонун сүрөттөрүн тартууга жана бүтүндөй сүрөттө бирдей жарыктыкты түзүүгө мүмкүндүк берет.

\* Кошумча тегерек жарыктын эффективдүү аралык диапазону: 30 см - 60 см

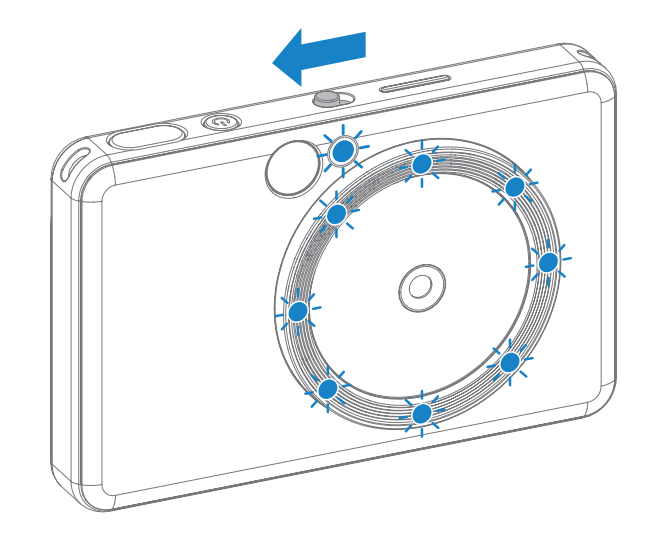

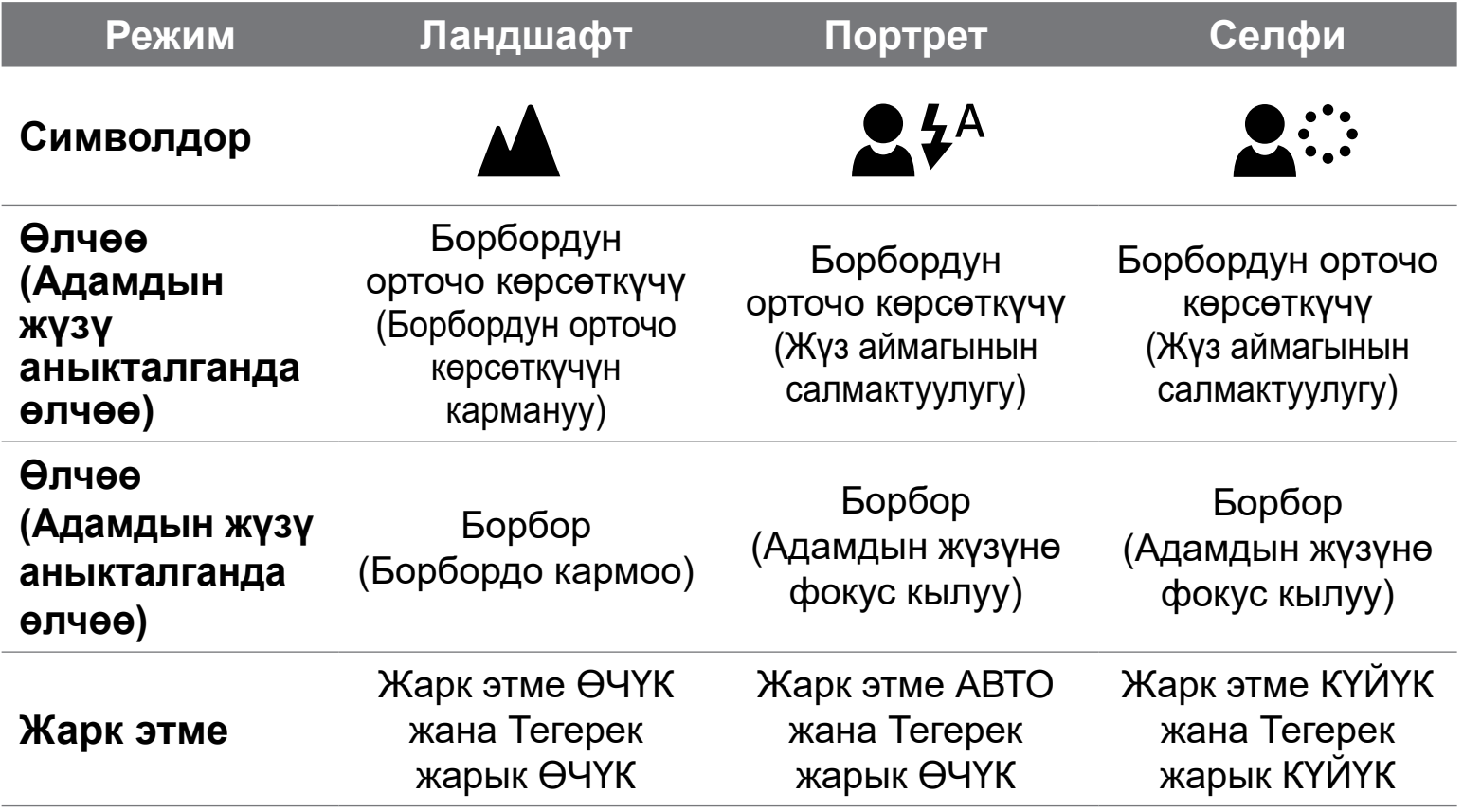

### **ЧЫПКА**

Колдонуучу сүрөткө түшүүдөн мурун ≫• баскычын басып, ак-кара же ачык түстөгү чыпканы кошо алат.

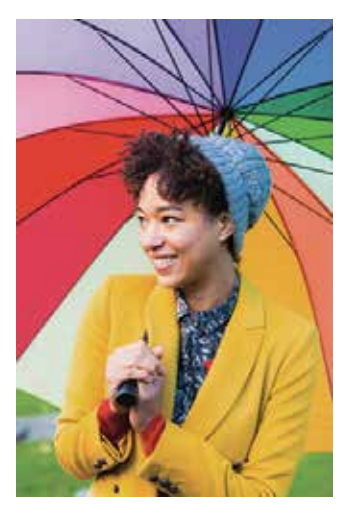

Чыпкасыз жана алкаксыз

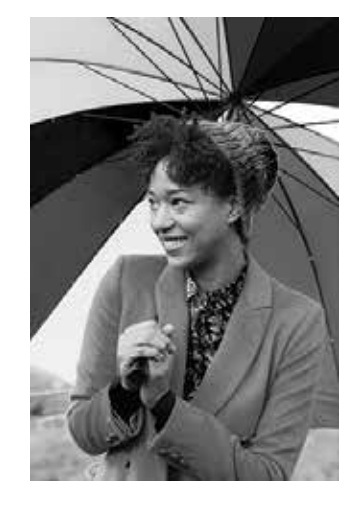

Ак-кара чыпкасы алкагы жок

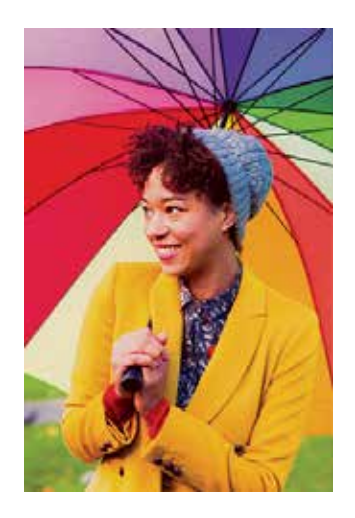

Түстүү чыпка алкагы жок

### **АЛКАК**

- Колдонуучу сүрөткө түшүүдөн мурун  $\left[\frac{1}{n}\right]$ баскычын басып, сүрөтүнө чек арасын кошо алат.
- Түзмөктү шайкеш келген смартфонго туташтыргандан кийин колдонуучу Canon Mini Print App аркылуу алкакты жөндөй алат (ак чеги демейки шартта).

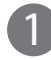

1 Башкы экранга барып, андан соң "Зымсыз иштөө!" --> "Тартуу".

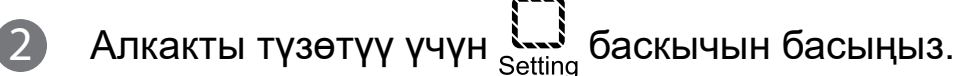

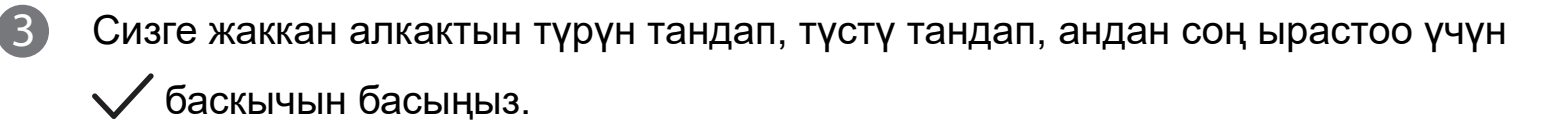

出口

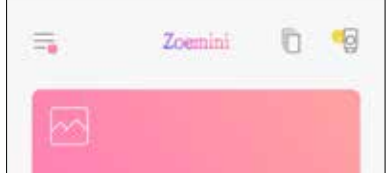

Ĉ

×

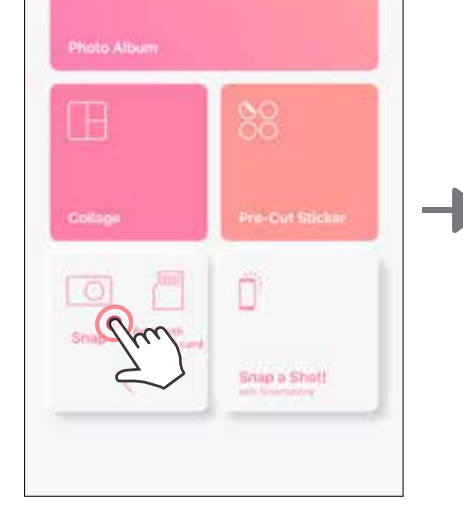

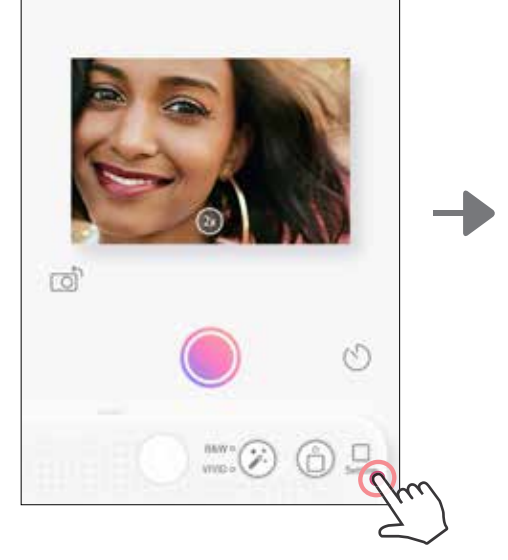

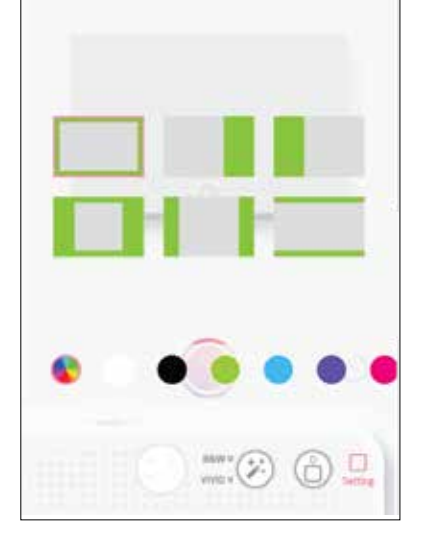

### **ЧЫПКА ЖАНА КАПТАЛКЫ БАСКЫЧТАР**

Фотоаппаратта сүрөттөрүңүзгө чыпка же алкактарды оңой кошуп коюңуз.

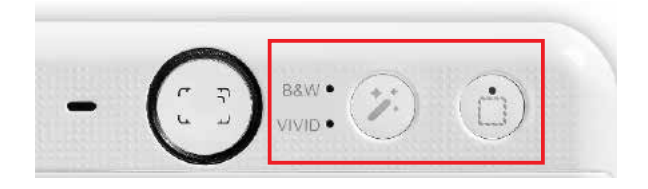

### **СҮРӨТКӨ ТАРТУУ ЖАНА БАСЫП ЧЫГАРУУ**

Сүрөткө тартуу үчүн баскычын басыңыз. Жана басып чыгарууну ырастоо үчүн

баскычын басыңыз.

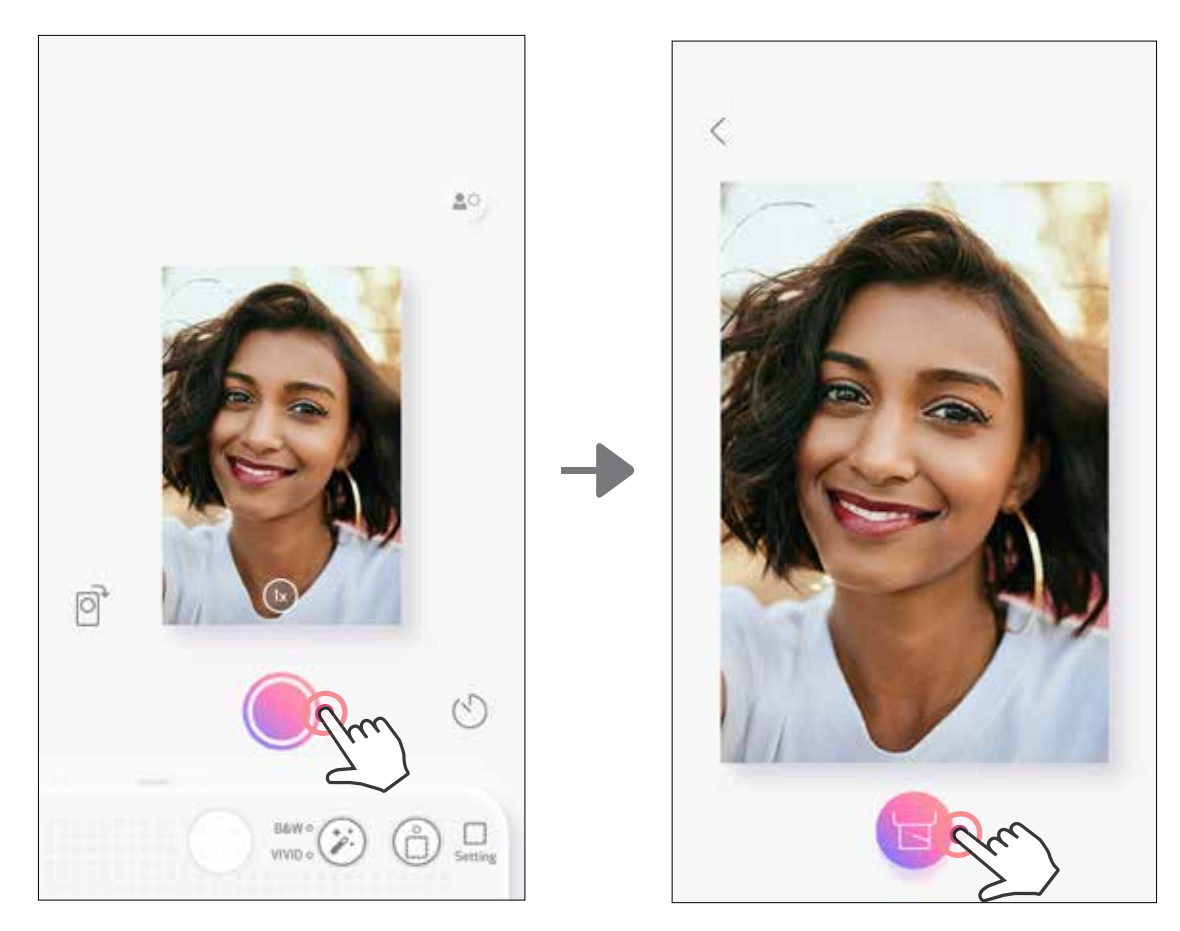

### **ЖАНДУУ КӨРҮҮ РЕЖИМИНДЕ ТАРТУУ**

Колдонуучу түзмөктү Сүрөткө тартуу колдонмосу аркылуу алыстан башкара алат. Башкы экранга барып, Жандуу көрүү баракчасына кириңиз

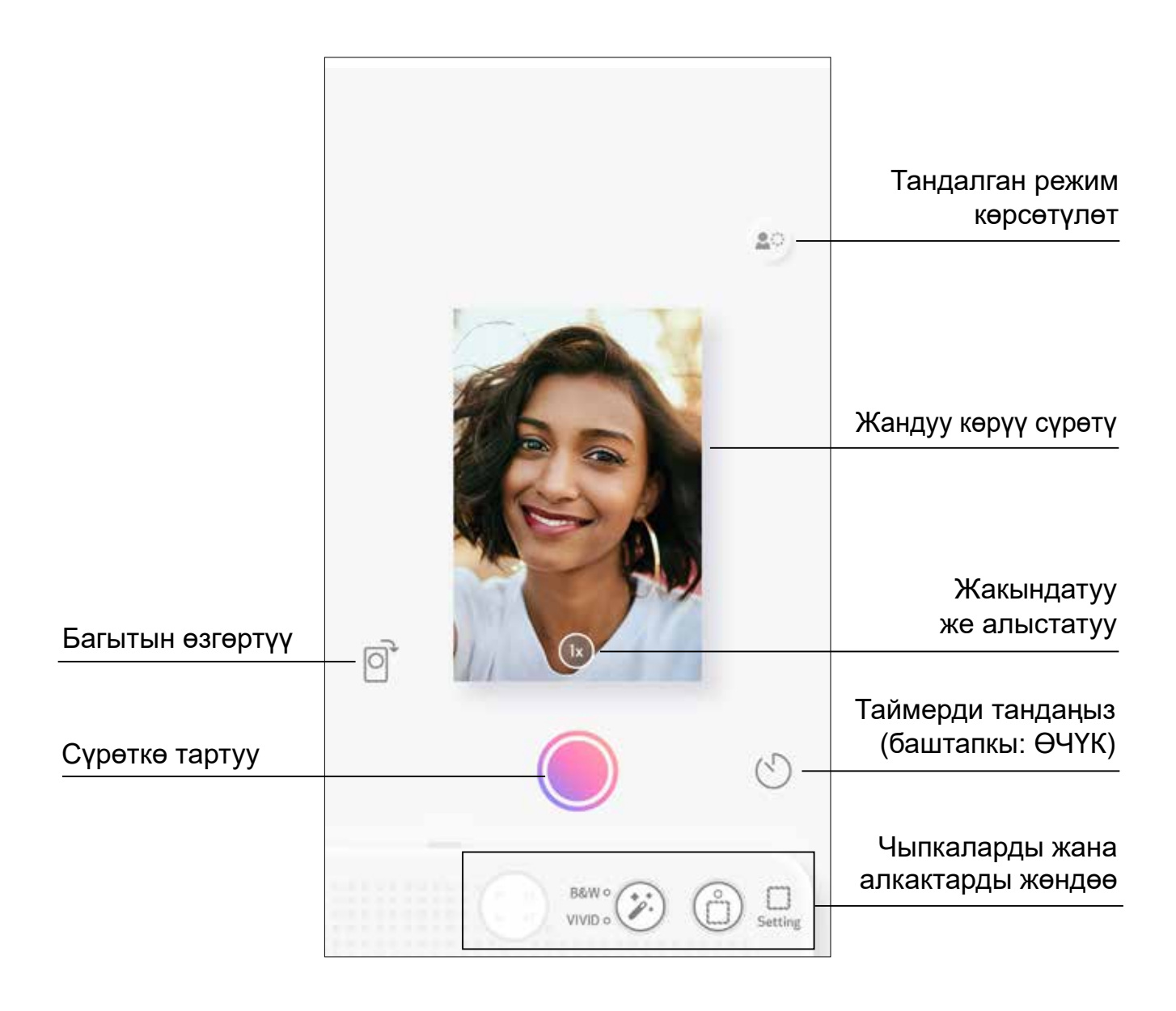

### **ТАЙМЕР**

Дароо сүрөткө тартуу үчүн (С) баскычын басыңыз. (С) баскычын басып, андан кийин таймерден 3 секунда/5 секунда/10 секунда дегенди тандаңыз (демейки боюнча: ӨЧҮК), артка карап саноонуу баштоо үчүн, баскчын басыңыз.

### **ЖАКЫНДАТУУ** Жакындатуу үчүн  $(1x)$  басыңыз.

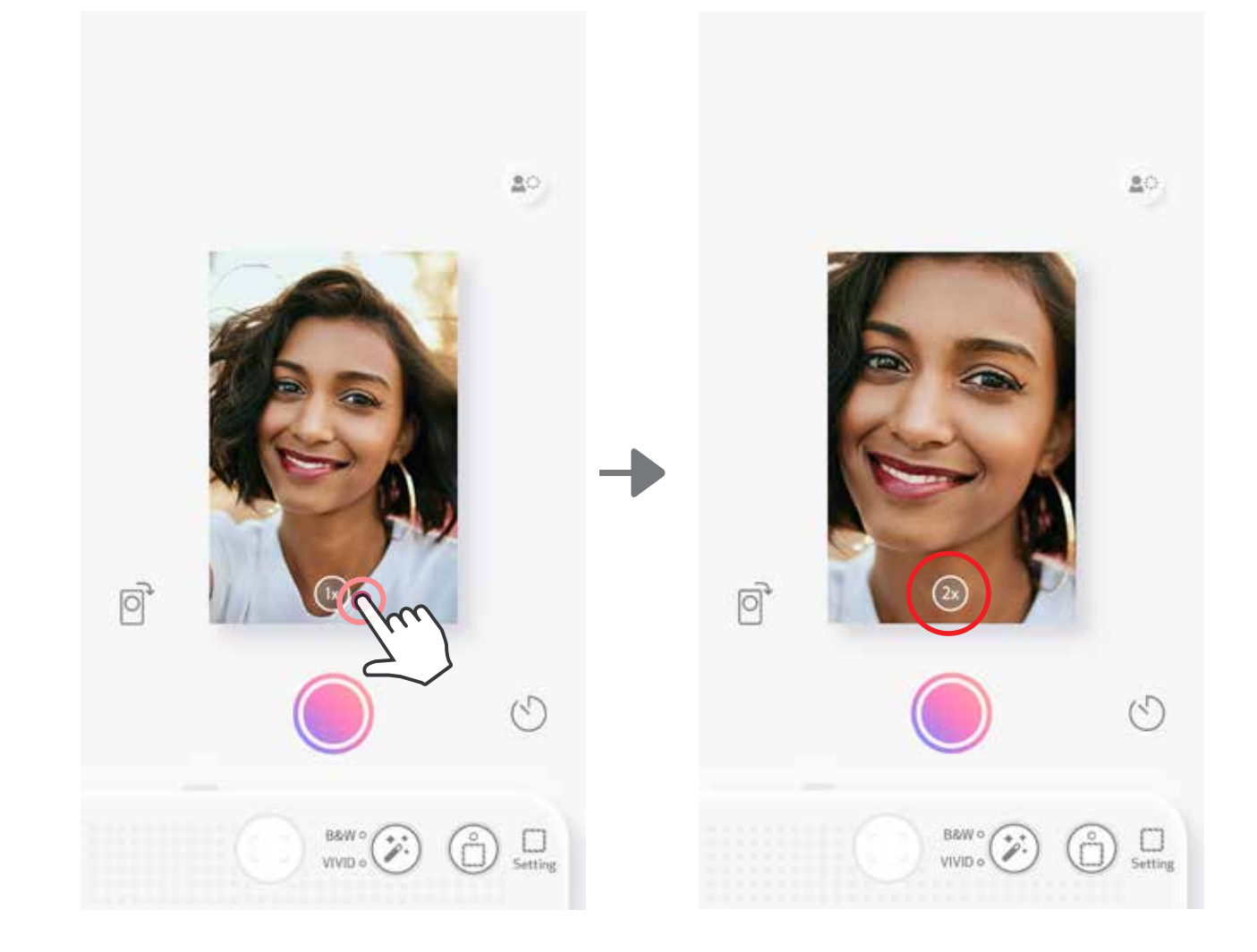

• Селфи күзгүсүнүн айланасындагы жарыкдиоддуу лампа, эгер таймер иштетилген болсо, сизге эскертүү берет.

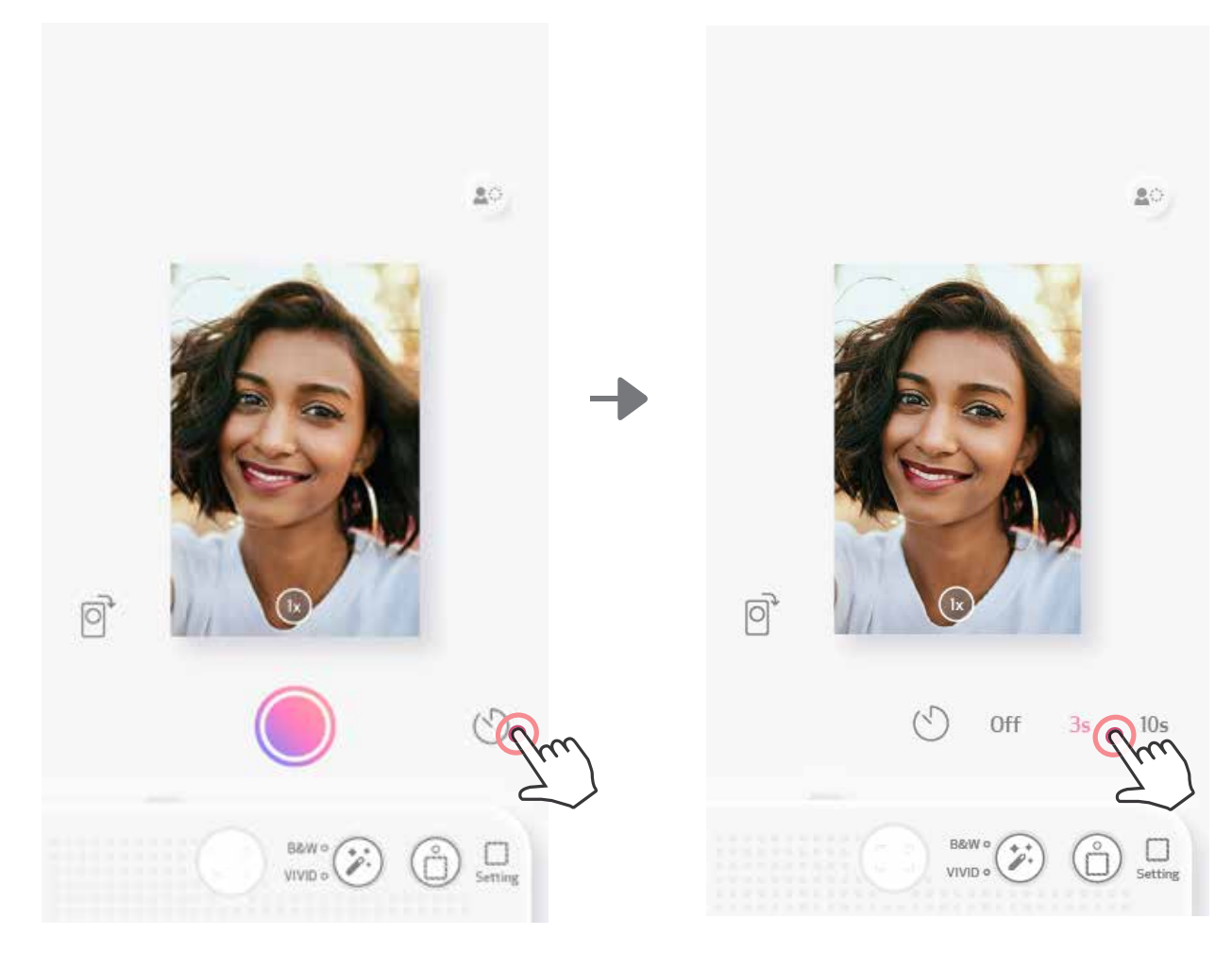

### **БАГЫТЫ** Горизонталдык жана вертикалдык багытка которуштуруу үчүн  $\boxed{\odot}$  баскычын басыңыз.

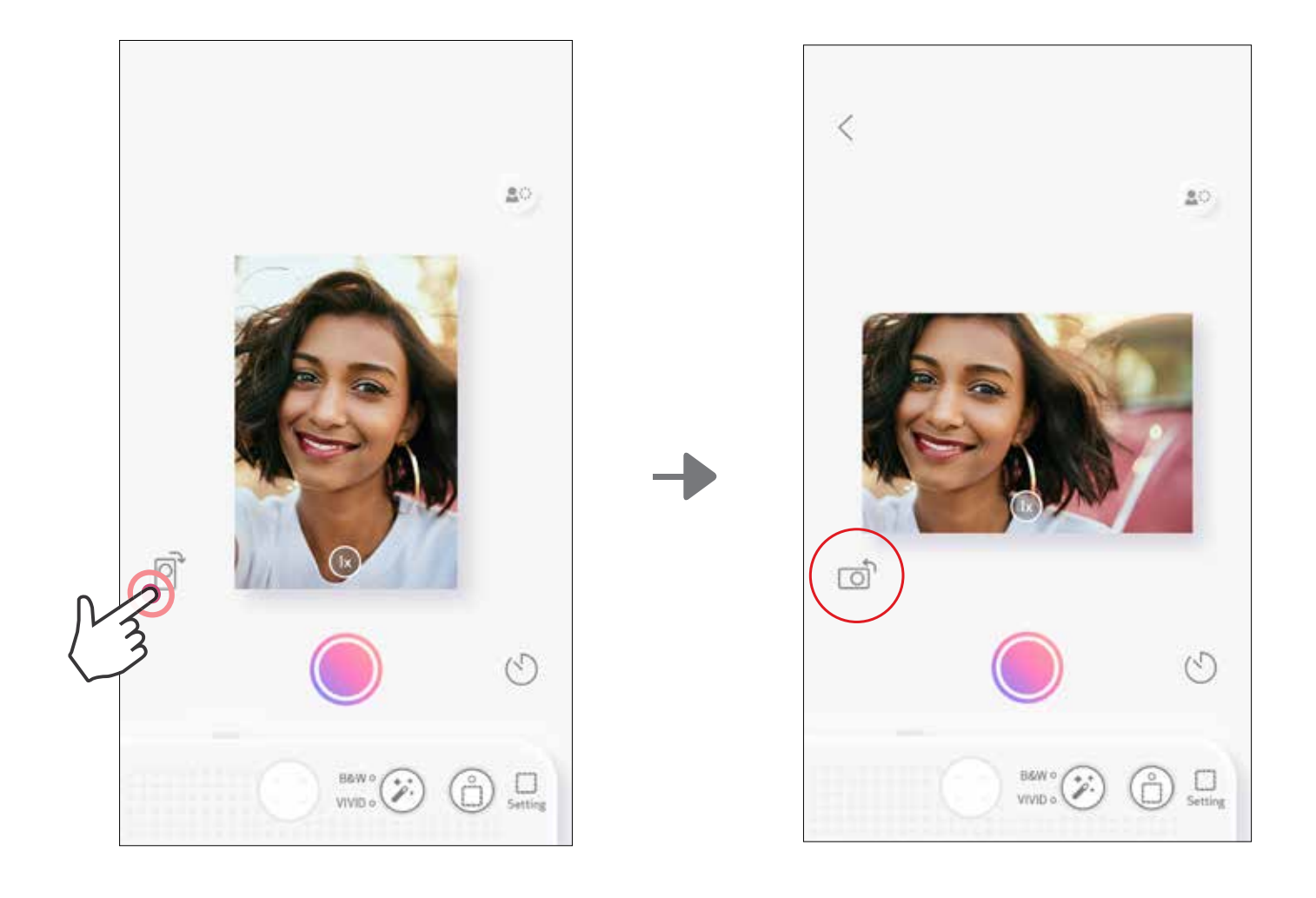

## **ЖАРЫКДИОДДУУ ЛАМПАЛАРДЫН ИНДИКАТОРУ**

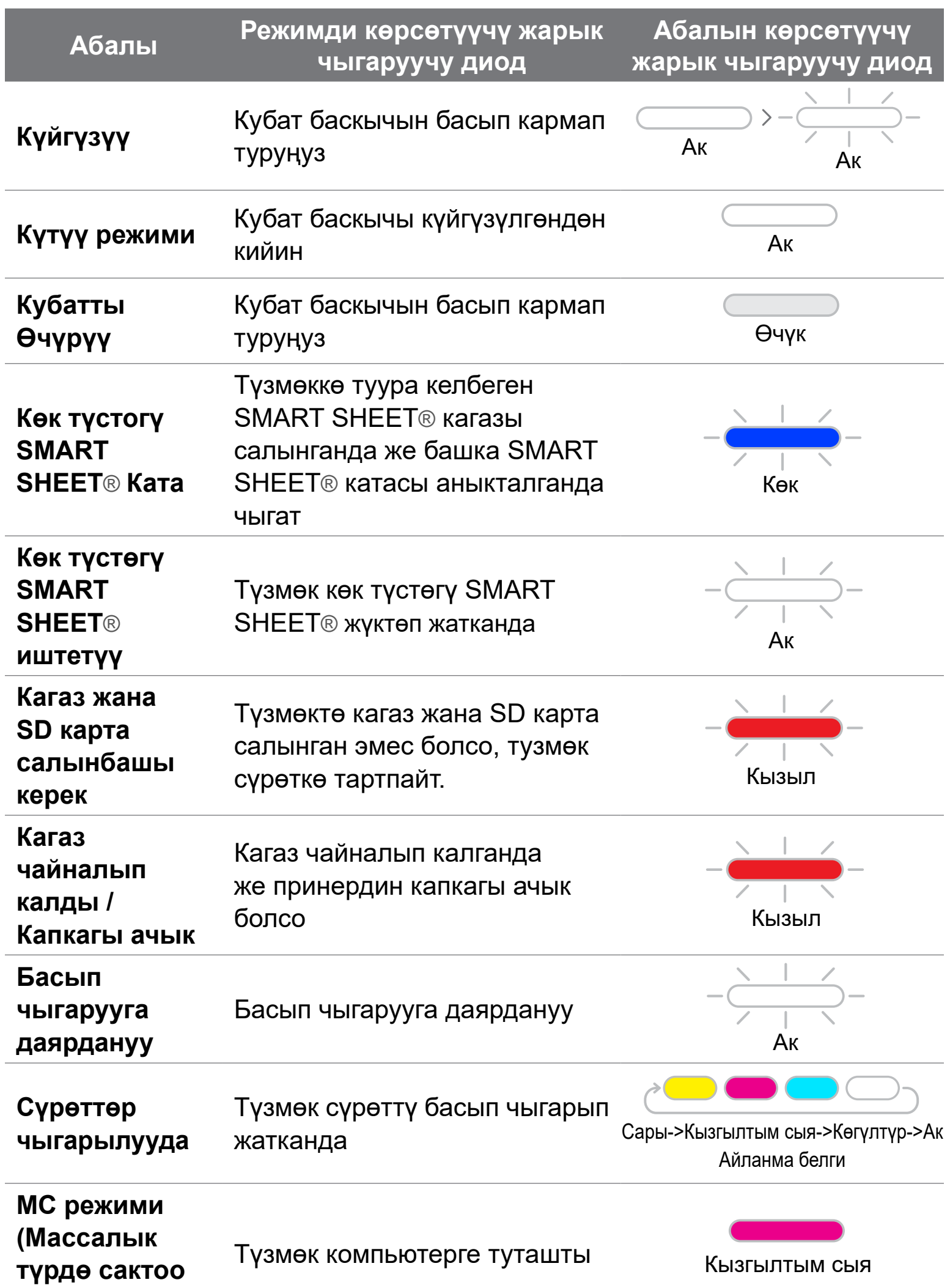

#### **режими)**

**MicroSD картанын катасы**

MicroSD картасына файл сакталбай жатканда чыгат

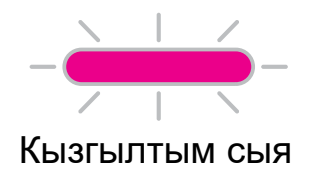

17

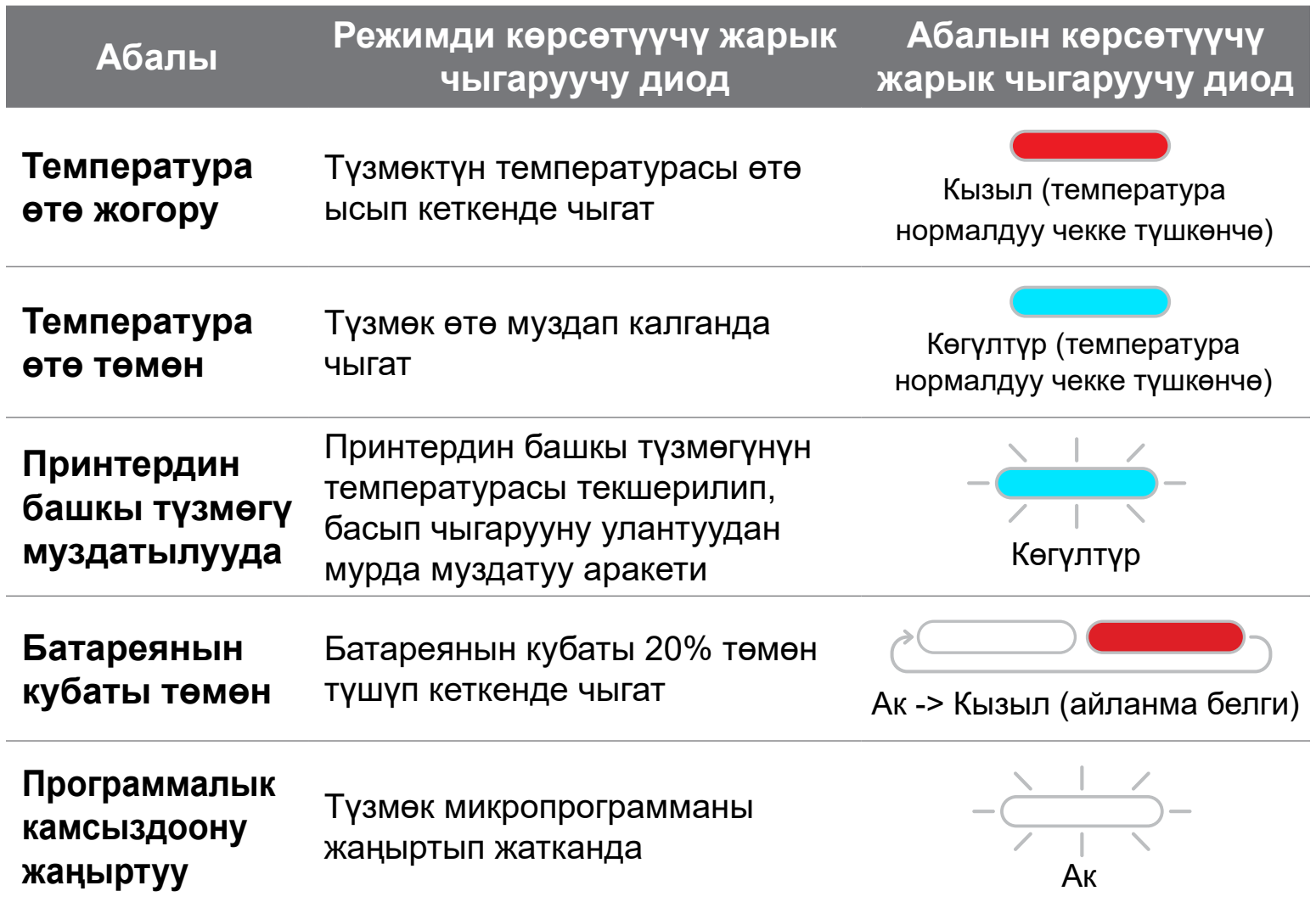

# **ЖАРЫКДИОДДУУ ЛАМПАЛАРДЫН ИНДИКАТОРУ**

### **БУЗУЛУУЛАРДЫ ОҢДОО**

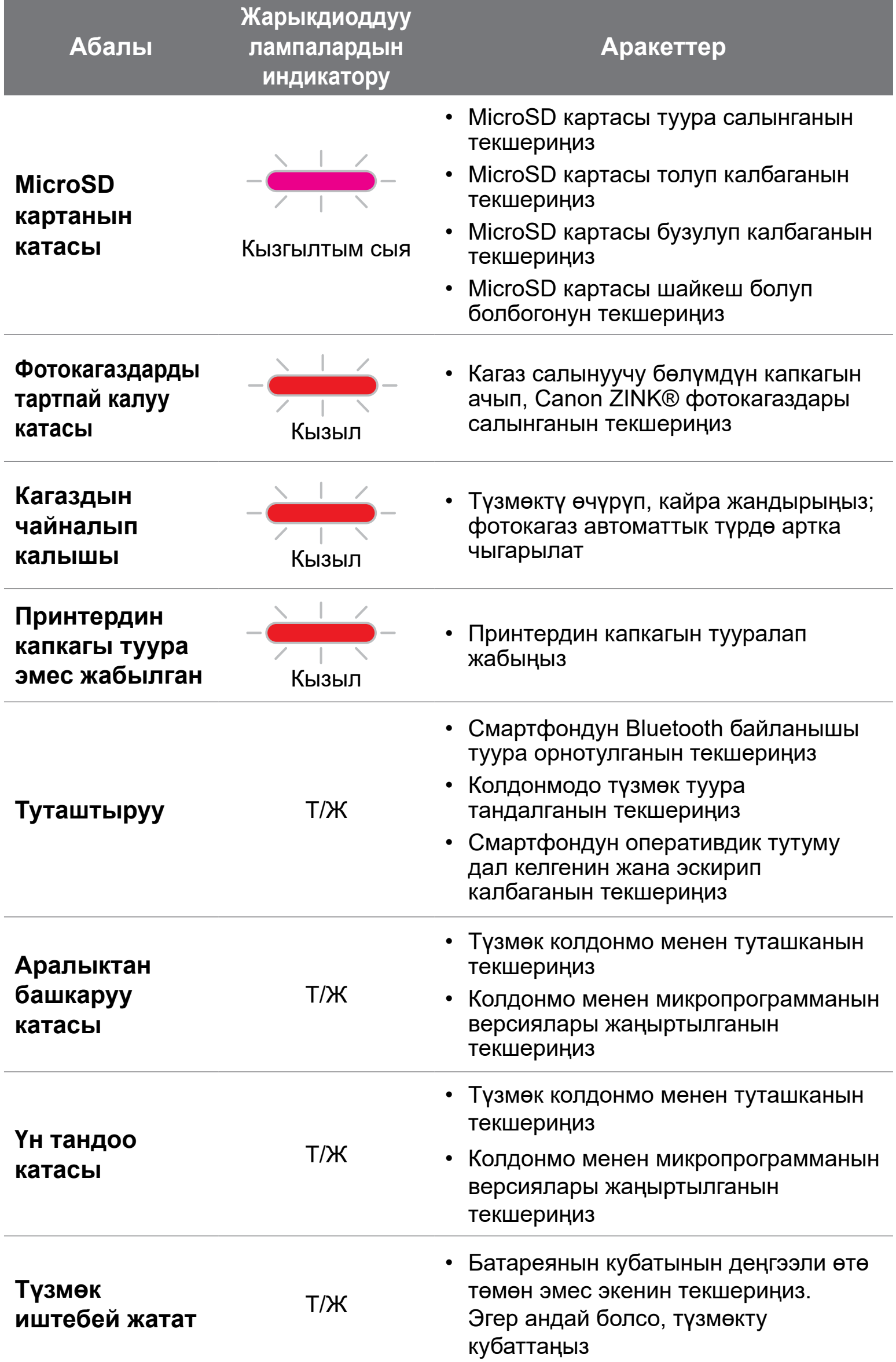

## **ӨЗГӨЧӨЛҮКТӨРҮ**

Бардык өзгөчөлүктөр эскертүүсүз өзгөртүлө алат

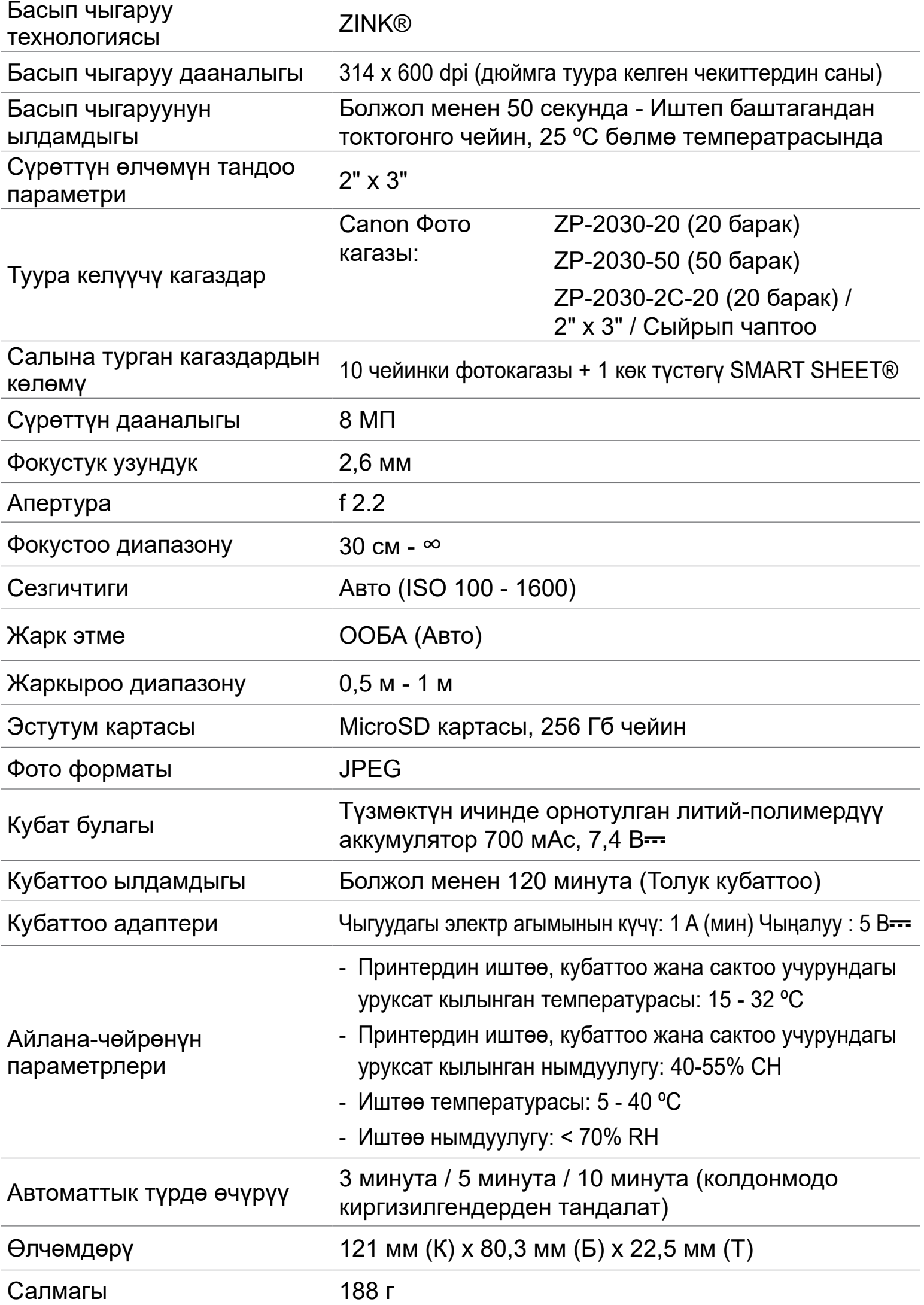

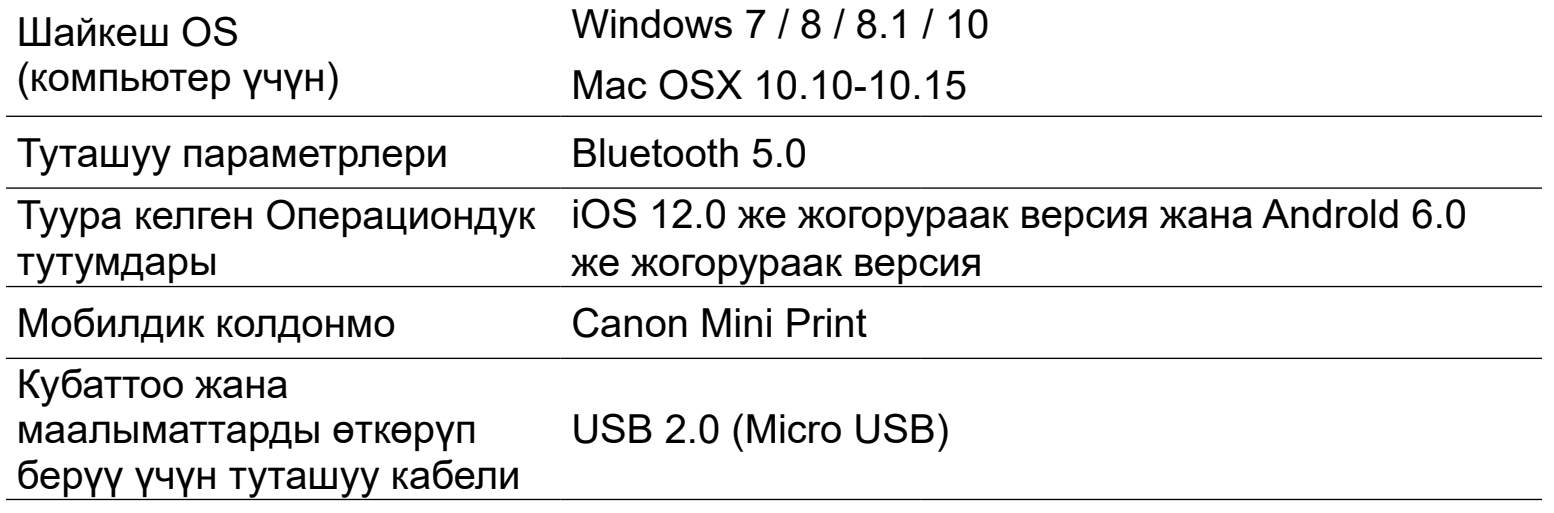

### **КОЛДОНМОНУ ОРНОТУУ**

### ①**-ОПЦИЯ КОЛДОНМОЛОР ДҮКӨНҮНӨН "CANON MINI PRINT" ИЗДЕҢИЗ**

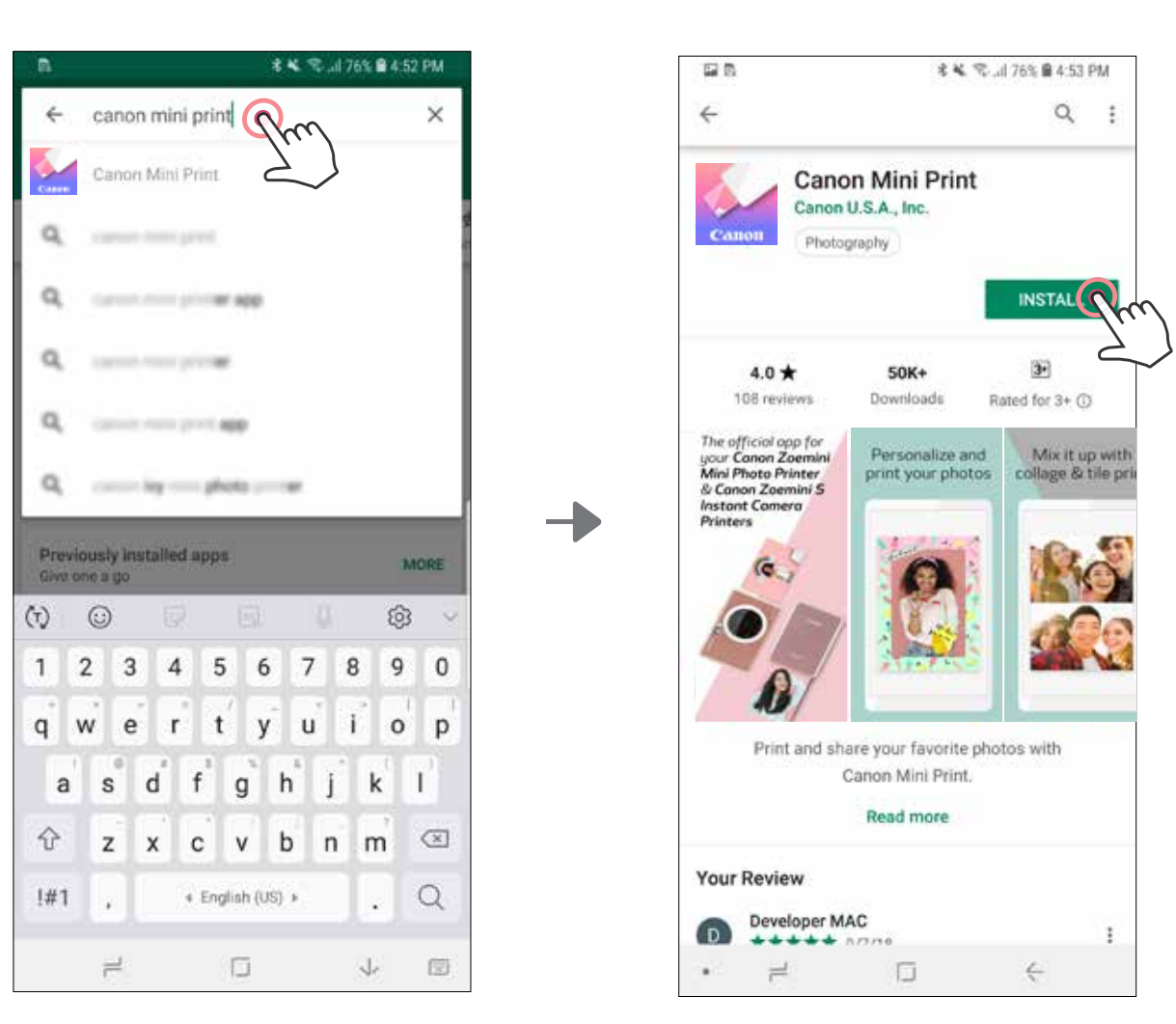

Android™ үчүн – Google Play™ кызматы

### iOS® үчүн – App Store® кызматы

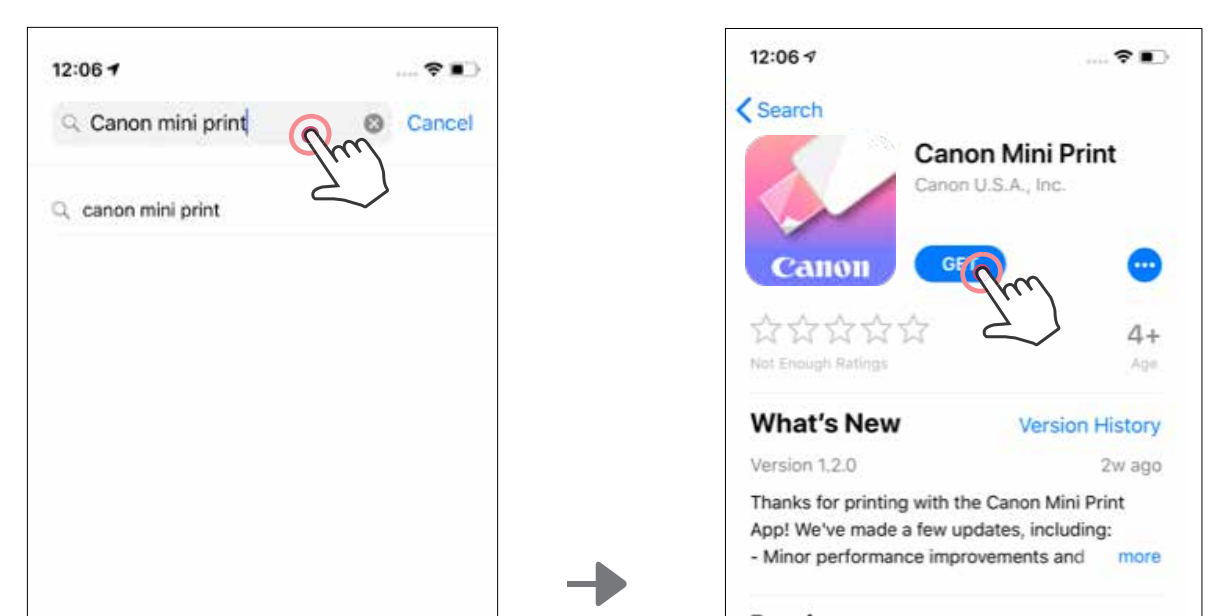

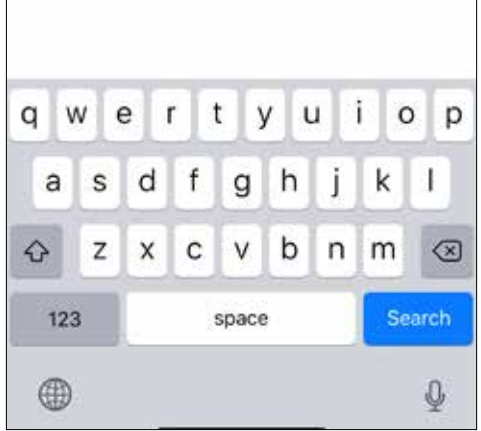

#### Preview

画

Today

The official app for your Canon Zoemini Mini Photo Printer & Canon Zoemini S **Instant Camera Printers** 

 $\mathcal{Q}$ 

Apps

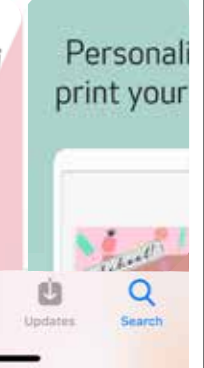

### ③**-ОПЦИЯ HTTPS://APP.CANONMINIPRINT.COM/ САЙТЫНА ТҮЗМӨГҮҢҮЗДҮН ИНТЕРНЕТ БРАУЗЕРИ АРКЫЛУУ БАШ БАГЫҢЫЗ**

### ④**-ОПЦИЯ NFC ФУНКЦИЯСЫНЫН ЖАРДАМЫ МЕНЕН ANDROID ҮЧҮН ГАНА**

### ②**-ОПЦИЯ QR КОДУН КОЛДОНУУ - "КОЛДОНУУ БОЮНЧА КЫСКАЧА НУСКАМА" КИТЕПЧЕСИНДЕГИ QR КОДДУ СКАНДАҢЫЗ**

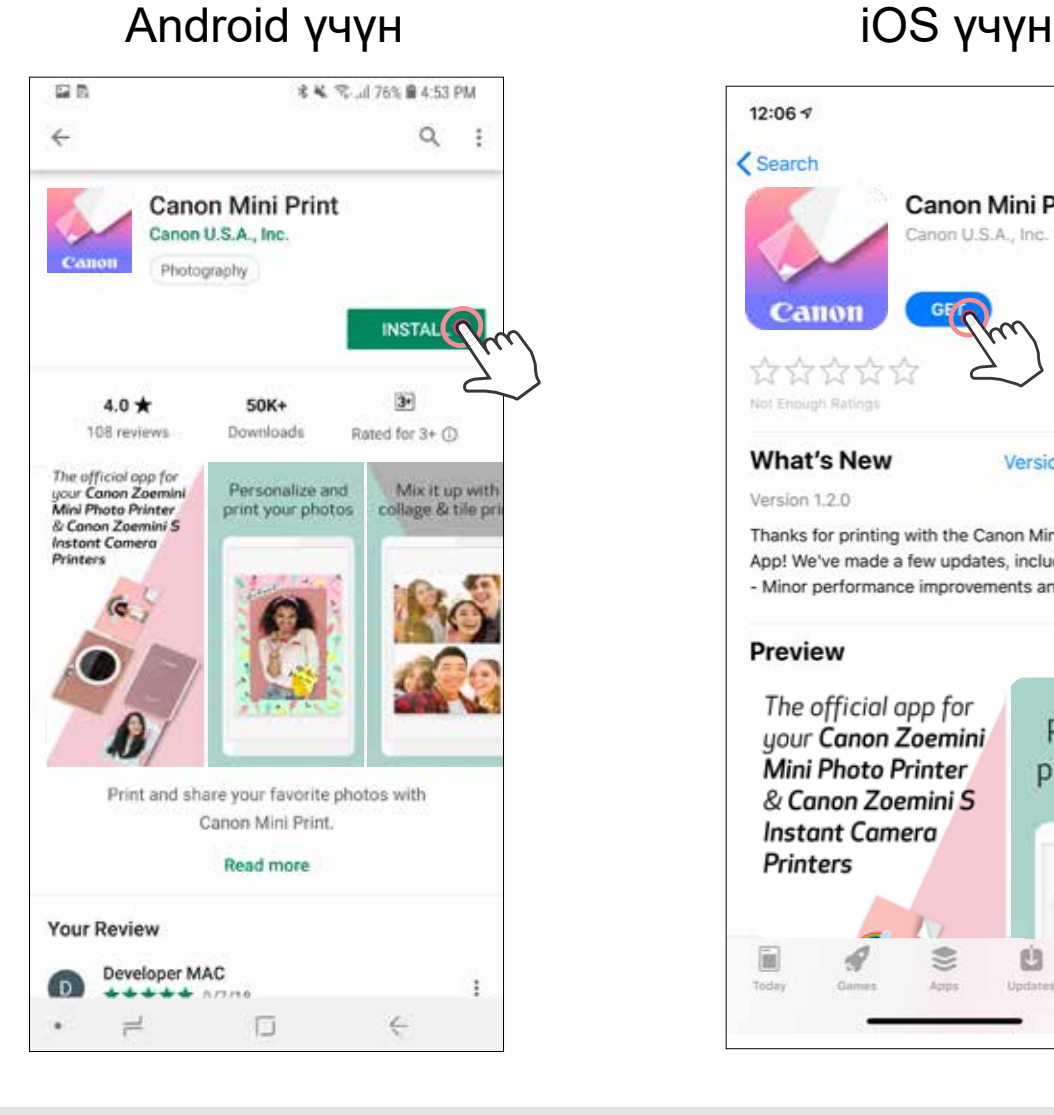

鞠

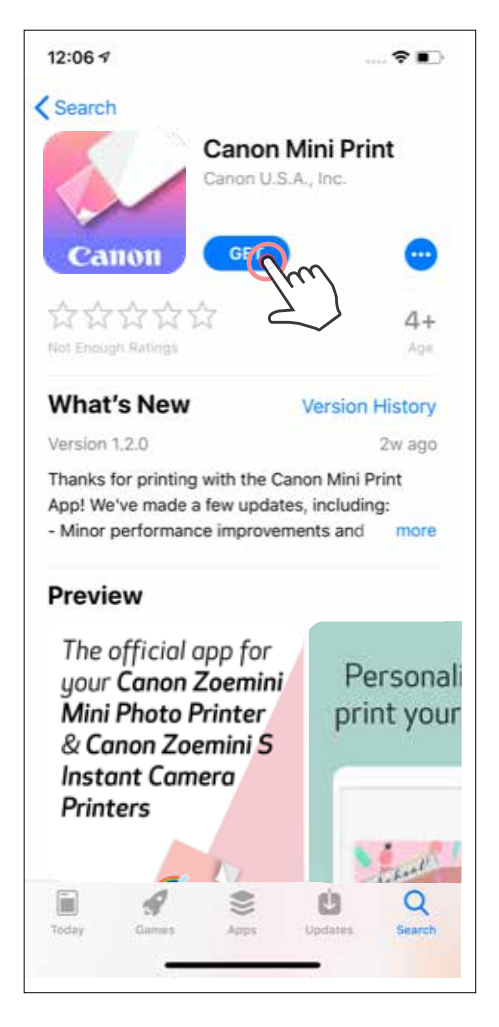

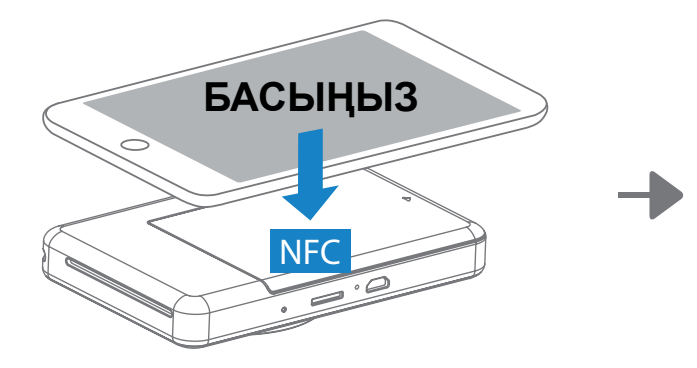

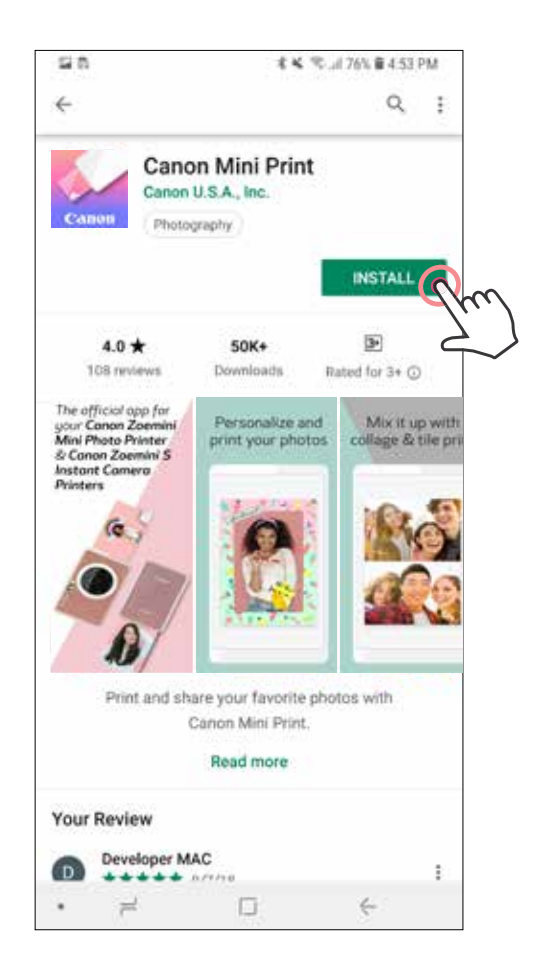

### **Android жана iOS'ту жупташтыруу**

### **МОБИЛДИК ТҮЗМӨК МЕНЕН ДАРОО ТАРТЫЛГАН ФОТОАППАРАТТЫН ПРИНТЕРИН ЖУПТАШТЫРУУ**

 $(1)$ Принтерди кубаттын иштөө абалынын индикатору күйгөнчө, Кубат баскычын басып кармап туруу менен күйгүзүңүз.

Мобилдик түзмөктүн "Жөндөөлөр" ачып, Bluetooth'ду күйгүзүп, аны принтер менен жупташтырыңыз .

**Жупташтыруу** - Үстүңкү оң бурчта жайгашкан белгини басып, өзүңүздүн  $(2)$ принтериңизди тандаңыз. Сүрөтчө туташкандан кийин батареянын абалын көрсөтүп калат.

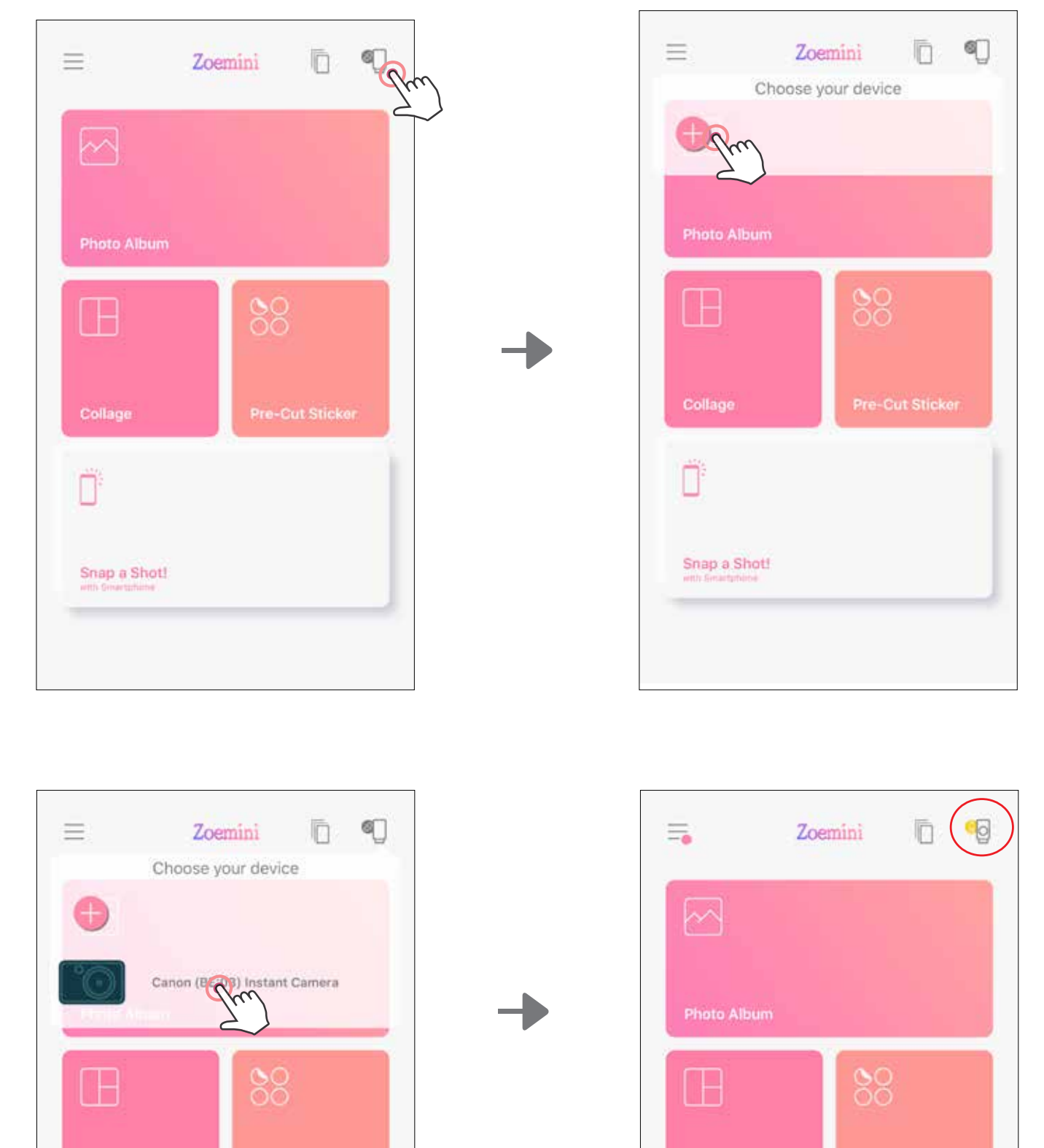

![](_page_21_Picture_6.jpeg)

![](_page_21_Figure_7.jpeg)

**Принтерди кайра туташтыруу** - Принтер автоматтык түрдө эчак жупташтырылган болсо, колдонмого кайра туташат. Эгер принтер колдонмого туташкан эмес болсо, жогорку оң бурчтагы сүрөтчөнү басып, тизмеден өз принтериңизди басыңыз.

3

![](_page_22_Picture_1.jpeg)

### **Android түзмөктөрүн жупташтыруу (NFC менен)**

- $\bigcirc$ Мобилдик түзмөгүңүздө NFC менен Bluetooth күйүк экенин текшериңиз.
- $\large \textcircled{\small 2}$ Canon Mini Print колдонмосун ачыңыз.
- $\bigcirc$ Мобилдик түзмөгүңүздү принтердин капкагынын үстүнө коюңуз.
- 4 Жупташтырууну аягына чыгаруу жана түзмөктөрдү биринчи жолу туташтыруу үчүн, экрандагы көрсөтмөлөрдү аткарыңыз. Принтер автоматтык түрдө мобилдик түзмөк менен жупташып баштайт.

![](_page_23_Picture_6.jpeg)

#### **Принтердин абалы белгиси** (Колдонмодо көрсөтүлөт)

#### **Жупташтыруу тууралуу**

- Бир принтерди бир гана iOS же Android түзмөгү менен жупташтырууга болот.
- Бир iOS же Android түзмөгүн бир нече принтер менен туташтырууга болот. Кошумча принтерди жупташтыруу үчүн, башкы бетке барып, жогорку оң тарапта сүрөтчөнү басып, андан соң " " басып, принтерди тандаңыз.
- "Canon (xx:xx) ыкчам фотоаппарат" деген принтерди таап, түзмөктү аны менен жупташтырыңыз. Принтердин белгисинин ичиндеги MAC номердин акыркы 4 саны (xx:xx) дал келгенин салыштырыңыз.
- Bluetooth'ду издөө жана андан файлдарды өткөрүү айрым каталардан ишке ашпай калышы мүмкүн.

Түзмөгүңүздөгү Bluetooth'дун иштешин текшерип, кайра аракет кылыңыз.

![](_page_23_Picture_8.jpeg)

![](_page_23_Figure_16.jpeg)

![](_page_23_Picture_5.jpeg)

![](_page_23_Picture_9.jpeg)

### **БАШКЫ БЕТ**

# **КОЛДОНУУЧУНУН ИНТЕРФЕЙСИ**

### **БАШКЫ МЕНЮ**

Колдонмону пайдалануу ыкмалары, функциялары жана жеткиликтүү болгон Онлайн Альбомдор колдонуучун түзмөгүнө жана жашаган аймагына жараша айырмаланат.

\* Интернет туташуу талап кылынат. Функцияларды колдонуу үчүн колдонуучунун коомдук тармактардагы жана Cloud кызматында колдонгон активдүү аккаунттары керек болот.

Instagram

Google Фото

![](_page_24_Picture_5.jpeg)

![](_page_24_Figure_2.jpeg)

![](_page_24_Picture_129.jpeg)

### **ПРИНТЕРДИН ЖӨНДӨӨЛӨРҮ**

Принтер мобилдик түзмөк аркылуу туташып турганда, колдонуучу принтердин аталышын, үнүн жана авто кубат өчүрүү убагын жекелештире алат.

 $\equiv$  басып, Колдонмо аркылуу принтердин аталышын, үнүн жана авто кубатты өчүрүү убагын тандаңыз.

### **АТАЛЫШЫН ӨЗГӨРТҮҮ**

Колдонуучу принтердин аталышын каалагандай жекелештире алат.

![](_page_25_Picture_5.jpeg)

![](_page_25_Figure_6.jpeg)

![](_page_25_Picture_149.jpeg)

![](_page_25_Picture_150.jpeg)

![](_page_25_Picture_9.jpeg)

 $\overline{\phantom{a}}$ 

 $\overline{1}$ 

### **ҮН**

Колдонуучу үн эффекттерин "Күйгүзүү", "Өчүрүү" жана "Көзөнөк" үчүн жекелештире алат.

Колдонуучу 3 үн файлын принтер үнү үчүн жаздыра алат.

Жаздырууну баштоо үчүн, каалаган үн файлынын сүрөтчөсүн  $\bigcirc$  басыңыз. Аудио ойнотуу үчүн бассаңыз, аудио ойнотуу автоматтык түрдө тандалат.

![](_page_26_Picture_88.jpeg)

Каалаган үн файлынын сүрөтчөсүн басып, үндү колдонуңуз.

### **АВТО КУБАТТОО ӨЧҮК**

Авто кубат өчүк убагын өзгөртүү үчүн басыңыз.

![](_page_26_Picture_89.jpeg)

![](_page_26_Picture_90.jpeg)

![](_page_26_Figure_10.jpeg)

![](_page_26_Figure_11.jpeg)

### **ФОТО АЛЬБОМ**

Сиз Фото альбомдо сүрөттөрдү карап, чыпкалары бар сүрөттөрдү папкаларда жана күнү аркылуу издей аласыз.

Фото альбомго кирүү үчүн, Башкы беттен  $\sim$  баскычын басыңыз.

Сүрөттү тандаганыңыздан кийин аларды Басып чыгарып, Оңдоп, Бөлүшүп,

![](_page_27_Picture_2.jpeg)

Бардык сүрөттөр - Галерея Папка аркылуу чыпкалоо Күнү аркылуу издөө

 $(1)$ 

Сиз ошондой эле онлайн альбомдордон серептей аласыз.

![](_page_27_Figure_4.jpeg)

### **СҮРӨТТҮ MINI PRINT КОЛДОНМОСУНА ЖӨНӨТҮҮ**

CANON MINI PRINT КОЛДОНМОСУНА ТҮЗМӨГҮҢҮЗДҮН СҮРӨТТӨР ГАЛЕРЕЯСЫНДАГЫ ЖЕ ФОТОАППАРАТТЫН КАТАЛОГУНДАГЫ СҮРӨТТҮ ЖӨНӨТҮҢҮЗ.

### **Android үчүн**

Түзмөгүңүздүн Галереясынан сүрөттү таап, бөлүшүү баскычын басыңыз

Mini Print колдонмосунун сүрөтчөсүн басып, колдонмого сүрөт жиберип, аны түзөтүп жана басып чыгарыңыз.

![](_page_28_Picture_5.jpeg)

![](_page_28_Picture_6.jpeg)

### **iOS үчүн**

- Түзмөгүңүздүн Галереясынан сүрөттү таап, бөлүшүү баскычын басыңыз
- **A ОПЦИЯСЫ** "Mini Print колдонмосунда ачуу" баскычын басып, сүрөттү түзөтүү  $(2)$ жана басып чыгаруу үчүн колдонмонун түзөтүү экранына сүрөт жибериңиз.

**B ОПЦИЯСЫ** – сүрөттү туура эле басып чыгаруу кезегине жиберүү үчүн "Canon колдонмосунда басып чыгаруу" баскычын таптаңыз.

![](_page_28_Picture_11.jpeg)

30

### **СҮРӨТТӨРДҮ ТҮЗӨТҮҮ**

Сүрөттү түзөтүү үчүн чыпкаларды, стикерлерди колдонуп, текст кошуп жана башка нерселерди кылсаңыз болот.

- Ал үчүн экрандын панелинин төмөн жагындагы сүрөтчөлөрдү басыңыз.  $(1)$
- Эми каалаганча түзөтө бериңиз!
- Түзөтүү экранынан чыгуудан мурда сүрөттөрүңүздү Сактап, Бөлүшүп 3 же Басып чыгарып алууну унутпаңыз.

![](_page_29_Figure_5.jpeg)

![](_page_29_Figure_6.jpeg)

### **МОЗАИКА ТҮРҮНДӨ БАСЫП ЧЫГАРУУ**

Бир сүрөттү бир нече баракка чоңураак кылып, мозаика түрүндө басып чыгаруу үчүн, "Мозаика түрүндө басып чыгаруу" функциясын колдонуңуз.

2) Мозаикаларды басып чыгаруу үчүн (Баскычын басыңыз да, кийин аларды бириктирип чоңураак сүрөт жасаңыз.

![](_page_30_Picture_5.jpeg)

Сүрөт басып чыгарууга даяр болгондо, баскычын чыкылдатып, андан кийин 2 x 2 же 3 x 3 деген түрдөгү мозаикалардын бирин тандаңыз. (Сүрөт кандайча бөлүп чыгарыла турганын көрсөтүү үчүн сүрөттө сызыктар көрсөтүлөт.)

![](_page_30_Picture_3.jpeg)

### **КОЛЛАЖ ТҮРҮНДӨ БАСЫП ЧЫГАРУУ**

2 x 3 өлчөмүндөгү бир баракка 6 сүрөткө чейин жайгаштырып, коллаж түрүндө сүрөт басып чыгаруу үчүн, "Коллаж" деген функцияны колдонуңуз.

Башкы экрандан  $\bigoplus$  басыңыз.  $(1)$ 

![](_page_31_Picture_3.jpeg)

Коллажга кошуу үчүн сүрөттөрдү басыңыз. Тандалган сүрөттөр көрсөтүлөт.

Башка калыпты баскычын басып, тандай аласыз же сүрөттү алдын ала (3) көрүүдөн оңдон солго сүрүп тандасаңыз болот.

Сиз ошондой эле алдын ала көрүүнү альбом тилкесин ылдый сүрүп, чоңойто аласыз.

![](_page_31_Picture_7.jpeg)

![](_page_31_Picture_9.jpeg)

#### Басып чыгаруу саны

33

Коллажыңыздагы сүрөттөдү каалаганыңыздай кылып түзөтүп жана жөндөңүз да, басып чыгаруу үчүн  $\leftarrow$  басып, бөлүшүү үчүн  $\leftarrow$  басып же сактоо үчүн  $\overline{\mathcal{L}}$  баскычын басыңыз.

![](_page_32_Picture_1.jpeg)

#### Коллаж (өзгөчө сүрөттү түзөтүү)

![](_page_32_Picture_2.jpeg)

34

### **АЛДЫН-АЛА КЕСИЛГЕН СТИКЕР**

Тегерек стикерге кошуу үчүн сүрөттөрдү басыңыз.  $\overline{2}$ 

Алдын ала кесилген стикерди түзөтүү үчүн $\left(\mathbb{X}^*\right)$  басыңыз.  $\circled{3}$ 

![](_page_33_Picture_5.jpeg)

Алдын-ала кечилген стикер функциясын фото/текстти тегерек стикерге басып чыгаруу үчүн колдонуңуз.

![](_page_33_Picture_60.jpeg)

![](_page_33_Picture_61.jpeg)

 $(1)$ 

Стикериңиздеги сүрөттөдү каалаганыңыздай кылып түзөтүңүз да, басып чыгаруу үчүн  $\leftarrow$  басып, бөлүшүү үчүн  $\leftarrow$  басып же сактоо үчүн  $\downarrow$  баскычын басыңыз.

![](_page_34_Picture_1.jpeg)

Буруу Алмаштыруу Дупликат

### **СМАРТФОНДУН ФОТОАППАРАТЫ**

- Смартфон менен сүрөт тартуу үчүн, Башкы беттен  $\prod$  баскычын басыңыз.  $(1)$ (Кааласаңыз, астыңкы жактагы сүрөтчөлөрдү басып, эффекттерди колдонуп, сүрөт тартсаңыз болот.)
- Сүрөт тартып алганыңыздан кийин аларды Басып чыгарып, Оңдоп, Бөлүшүп, же Сактап алсаңыз болот.
- Басып чыгаруу үчүн, кыраскычын чыкылдатыңыз. 3

![](_page_35_Picture_4.jpeg)

![](_page_35_Picture_5.jpeg)

### **ZOEMINI S2 MicroSD КАРТАСЫНАН БАСЫП ЧЫГАРУУ**

- Башкы экрандан, "Зымсыз иштөө!", басып, андан соң "microSD карта менен басып чыгаруу" басыңыз.
- Басып чыгаргыңыз келген сүрөттү басып, андан соң ВЭ басыңыз. **(2)**
- Сиз ошондой эле microSD картадагы сүрөттү  $\overline{[||]}$  басуу менен өчүрө аласыз. 3

![](_page_36_Picture_4.jpeg)

![](_page_36_Picture_5.jpeg)

![](_page_36_Picture_6.jpeg)

![](_page_36_Picture_7.jpeg)

Басып чыгаруу менен тилип салуу Алып салуу

Басып чыгаруу кезегине коюу барагында төмөнкүлөрдү аткарууга болот:

- Сүрөттү басып чыгаруу кезегинен алып салуу үчүн |||||таптап коюңуз
- Басып чыгаруу иретин өзгөртүү үчүн, сүрөттү басып, кармап туруңуз жана анын иретин алмаштырыңыз.
- Басып чыгаргыңыз келбеген сүрөттү басыңыз. Тынытуу белгиси көрсөтүлөт.

Сүрөттү эки жолу басуу үчүн  $\Box$  басыңыз

![](_page_37_Picture_7.jpeg)

**Басып чыгарыла турган файлдардын кезеги тууралуу эскертүү:** Сүрөттү басып чыгарууга жибергенде принтер күйүк же туташкан болбосо, ал басып чыгаруу кезегинде сакталат.

Басып чыгаруу үчүн, принтериңизди күйгүзүп, кайра туташыңыз. Сизден кезектеги сүрөттү басып чыгарууну каалайсызбы деп сурайт.

![](_page_37_Picture_10.jpeg)

# **ЭСКЕРТҮҮ**

- Басылып чыккан сүрөт, түзмөктүн түстөрдү көрсөткөн "экран технологиясы" менен басып чыгарууда иштетилген "баракка басып чыгаруу" технологиясы эки башка болгондугуна байланыштуу, түпнускасынан айырмаланышы мүмкүн. (Термоөткөрүүнүн жардамы менен басып чыгаруу).
- Сүрөт басылып чыгып жатканда же барак чайналып калганда, кагазды күч менен тартып чыгарбаңыз.
- Сүрөт басылып чыгып жатканда, капкакты ачпаңыз. Болбосо сүрөттүн сапаты начар чыгып калышы мүмкүн.
- Принтер титиреп же кыймылдап кетсе дагы сүрөттүн сапаты начар болуп калышы мүмкүн.

### **БАСЫП ЧЫГАРУУ КЕЗЕГИ**

₹

Collage

 $\circ$ 

Go Wireless!

<sup>10</sup>

Zoemini

္လွိ

Snap a Shot!

Басып чыгаруу кезегин башкаруу үчүн  $\|\textcolor{red}{\textcolor{black}{\P}}$  басыңыз.

# Canon

Түзмөк тиешелүү түрдө иштебей калса, аны сатып алган дилериңизге кайрылып же www.canon-europe.com/support баракчасынан Canon компаниясынын Кардарларды тейлөө жана колдоо көрсөтүү бөлүмүнө кирип көрүңүздөр.

SMART SHEET барагы, ZINK Технологиясы жана ZINK соода маркалары ZINK Холдингс ЖЧКсына таандык. Лицензия боюнча иштетилет. Apple, Apple логотиби, iPad, iPad Air, iPad Pro, жана iPhone АКШда жана башка өлкөлөрдө катталган "Apple Inc." компаниясына таандык соода маркалары болуп эсептелет. App Store (Колдонмолор дүкөнү) – "Apple Inc." компаниясынык кызматтык маркасы. iOS АКШда жана башка өлкөлөрдө катталган "Cisco" компаниясынын соода маркасы же катталган соода маркасы болуп эсептелет жана лицензия боюнча иштетилет. Android, Google Play жана "Google Play" логотиби "Google LLC" компаниясынын соода маркалары болуп эсептелет. Bluetooth – "Bluetooth SIG" компаниясынын соода маркасы. Wi-Fi – "Wi-Fi Alliance" компаниясынын катталган соода маркасы. Бардык үчүнчү тараптардын өнүмдөрүнүн, бренддеринин жана логотиптерин аттары тиешелүү өндүрүүчүлөргө таандык болгон соода маркалары болуп эсептелет.

© CANON ELECTRONIC BUSINESS MACHINES (H.K.) CO., LTD. 2021 ZV-223-KY-2021